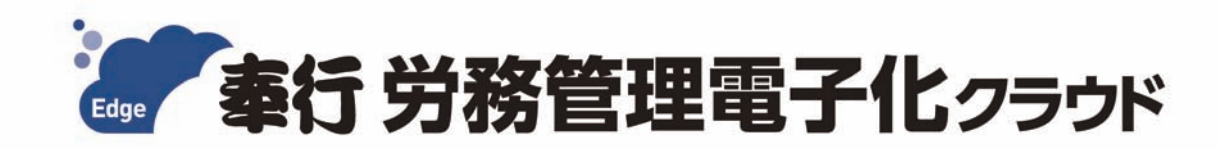

# ご利用ガイド

- 第1章 導入の流れ
- 第2章 メインメニューとダッシュボード
- 第3章 組織の管理
- 第4章 社員情報
- 第5章 入社手続
- 第6章 その他の労務手続

- ●税制等の改正や操作上の改良のため、「ご利用ガイド」の表記と実際の画面・操作方法が 異なる場合があります。この場合は、実際の画面・操作方法を優先させていただきます。
- ●奉行 Edge 労務管理電子化クラウド、総務人事奉行クラウド、給与奉行クラウド、 奉行 Edge 勤怠管理クラウド for 奉行クラウド、奉行クラウドは、株式会社オービック ビジネスコンサルタントの登録商標または商標 です。
- ●その他、記載されている会社名および製品名は、各社の登録商標または商標です。

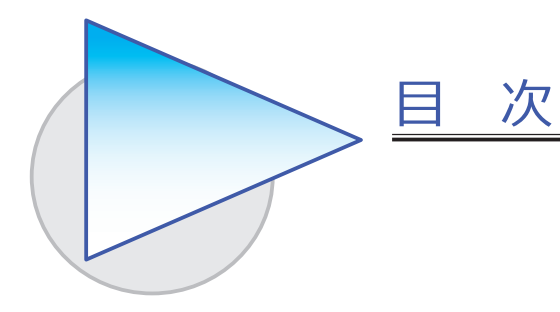

#### 第1章 導入の流れ

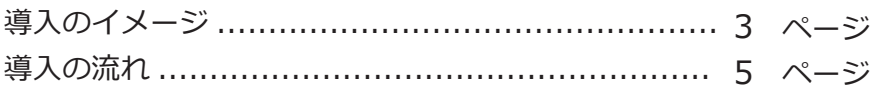

#### 第2章 メインメニューとダッシュボード

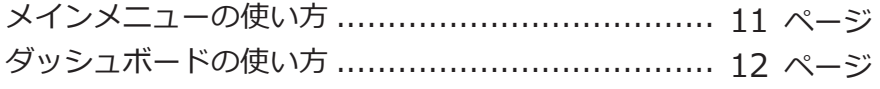

### 第3章 組織の管理

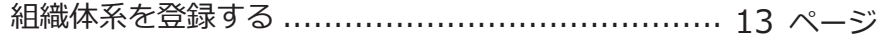

#### 第 $4$ 章 社員情報

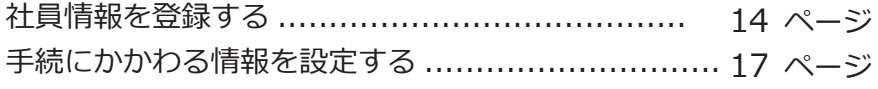

#### 第5章 入社手続

入社手続をはじめる ........................................... 18 ページ

## 第 $6$ 章 その他の労務手続

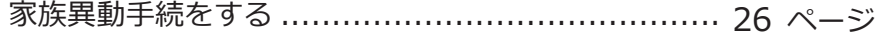

#### 当サービスと『人事奉行V ERP11』を連携して運用する場合

当サービスの環境構築が終了したら、当サービス側では導入作業は 行わず、『人事奉行V ERP11』と連携してください。 連携すると会社情報や社員情報などが同期されますので、当サービス 側で作業する必要がありません。

※ただし、『人事奉行V ERP11』では設定できない労務手続の設定などについては、 『人事奉行V ERP11』と連携した後に、当サービス側で作業が必要です。

連携の流れや操作方法、当サービス側で必要な操作については、『人事 奉行V ERP11』の [ 導入処理 ]-[ 運用設定 ]-[ 労務管理クラウド運用 設定 ] メニューから、操作説明(ヘルプ)の「概要」をご参照ください。

先に『人事奉行V ERP11』と連携することで、「第1章 導入の流れ」の 中で、すでに『人事奉行V ERP11』で登録済みの情報は省略できます。

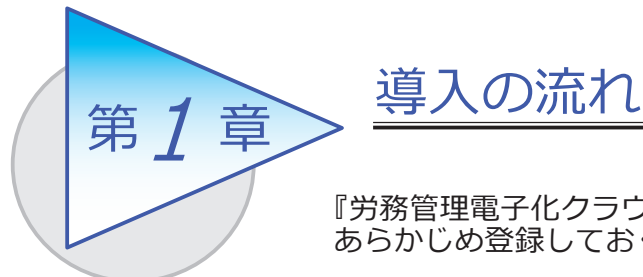

『労務管理電子化クラウド』で手続をはじめる前までに、 あらかじめ登録しておく導入の流れを確認しましょう。

# 導入のイメージ

『労務管理電子化クラウド』は、労務担当者が利用する総務人事奉行のメニューと、 従業員が Web ブラウザを利用して労務手続の申請から承認まで行える従業員用の メニューがあります。

導入の際は、労務担当者が利用する総務人事奉行のメニューで行います。はじめて 起動すると、以下の画面が表示されます。

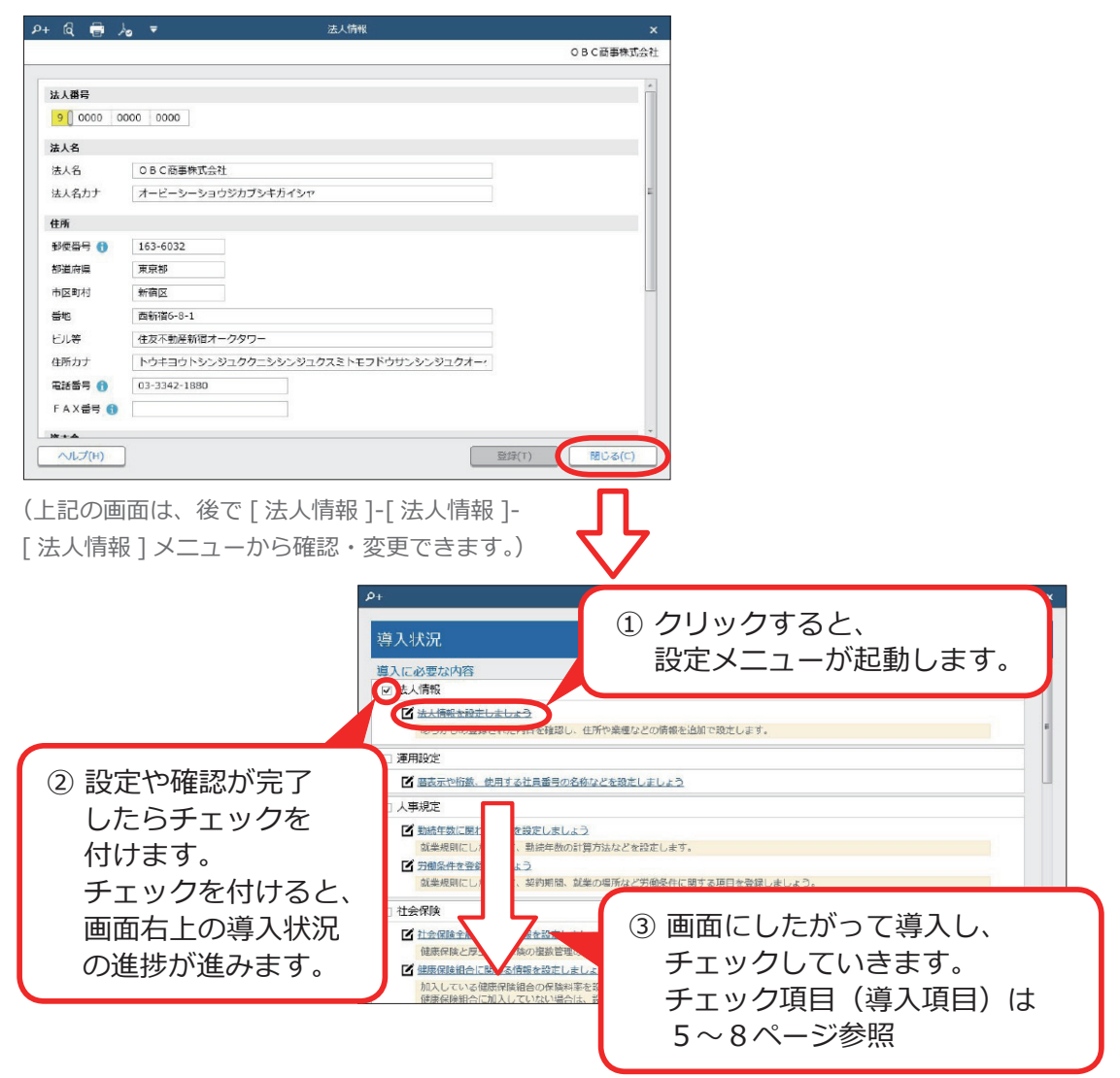

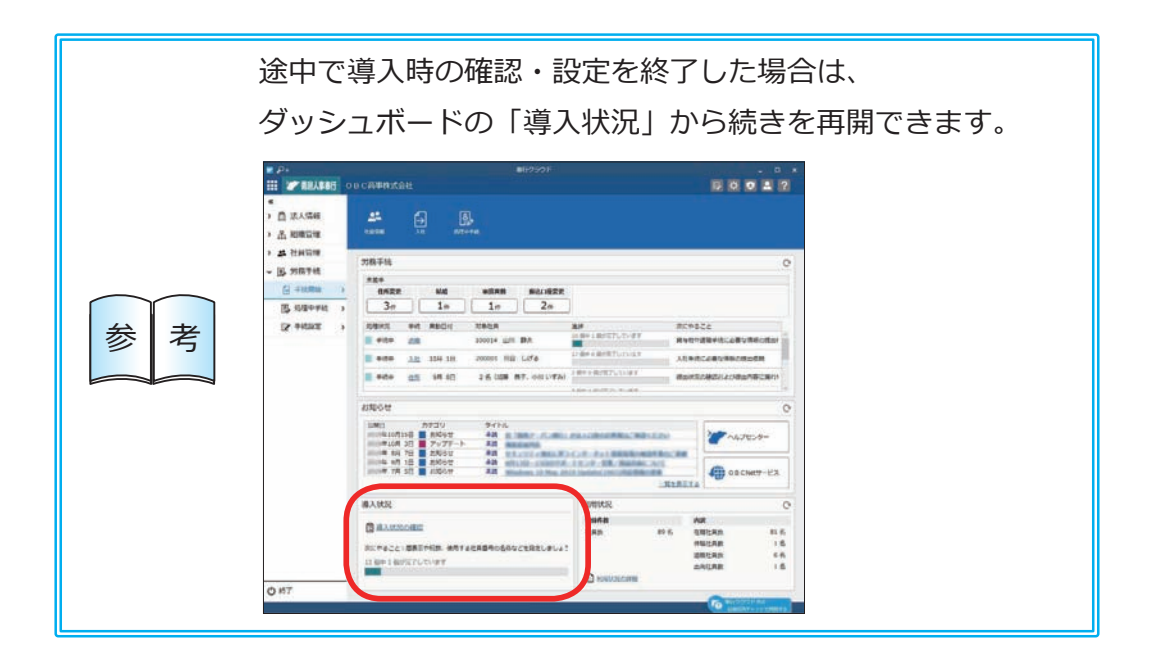

# 導入の流れ

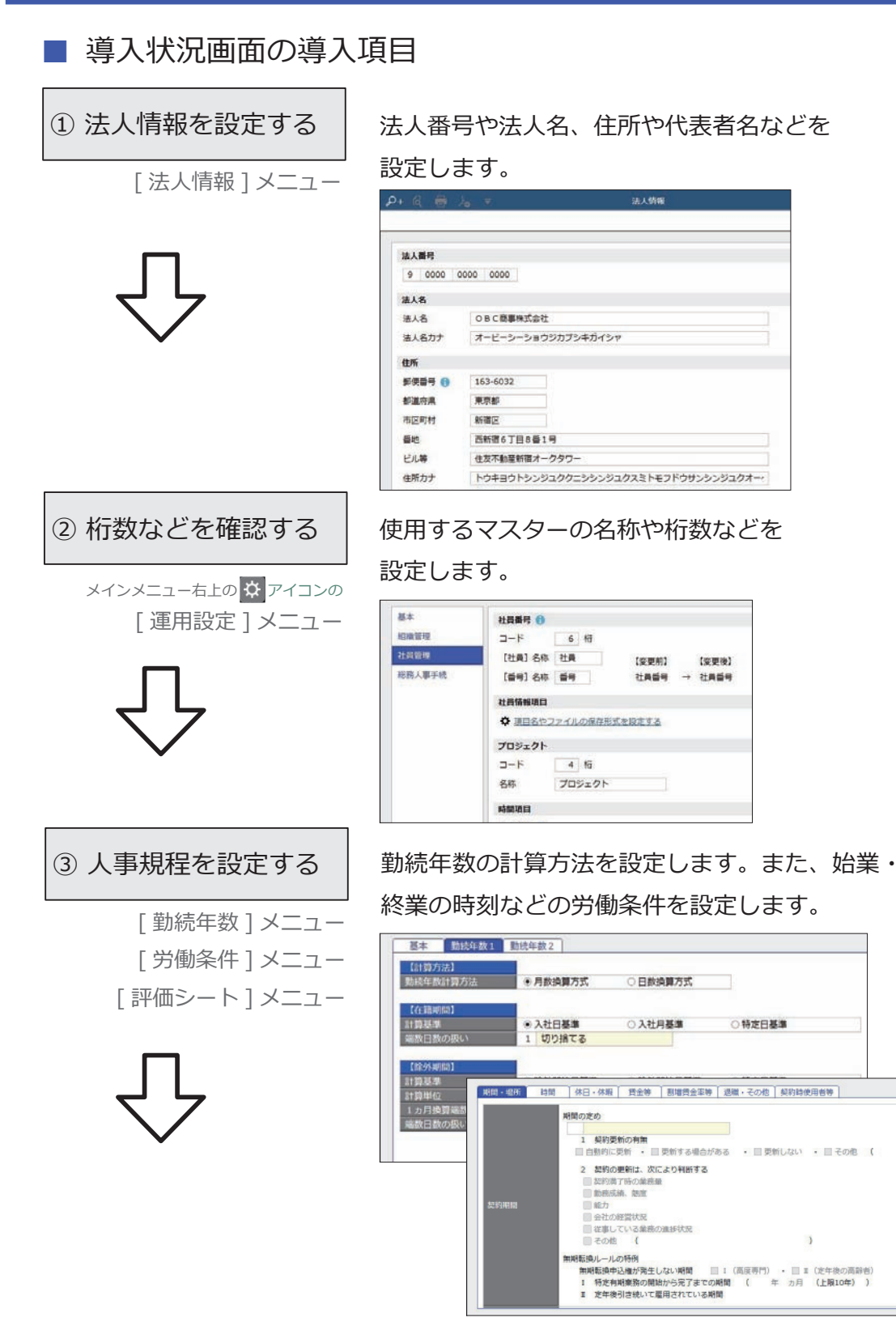

#### ④ 社会保険を設定する

[ 社会保険設定 ] メニュー [ 健康保険組合 ] メニュー [ 厚生年金基金 ] メニュー [ 健康保険区分 ] メニュー [ 厚生年金保険区分 ] メニュー

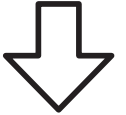

⑤ 労働保険を設定する

[ 労働保険設定 ] メニュー [ 事業区分 ] メニュー 社会保険の情報を設定します。健康保険組合や 厚生年金基金に加入している場合は、その情報も 設定します。

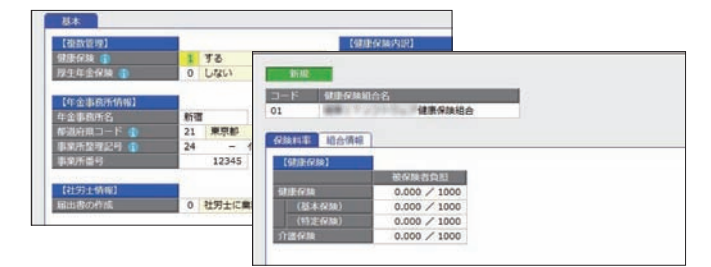

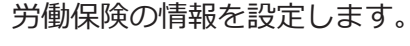

事業形態や雇用保険の適用事業所番号、社会保険 労務士の情報などを設定します。

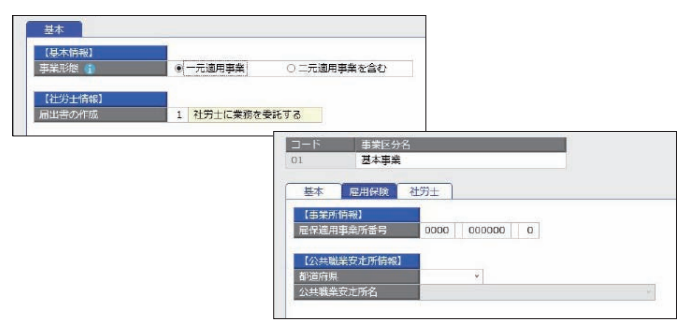

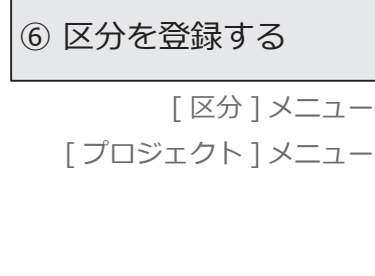

社員を任意の区分で区分けする場合は、区分を 登録します。社員のプロジェクトを管理している 場合は、プロジェクトを登録します。

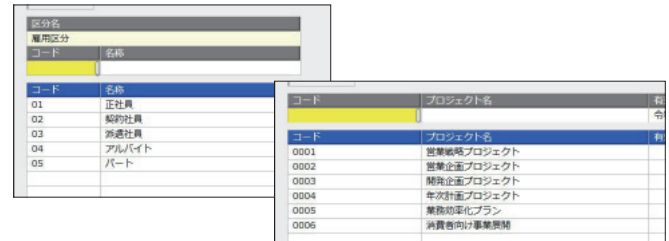

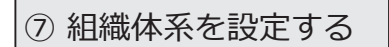

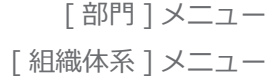

 $\begin{array}{r} 101 \\ 102 \\ 103 \\ 111 \\ 112 \\ 131 \end{array}$ 

⑦ 組織体系を設定する | 社員が所属する部門を登録します。 登録した

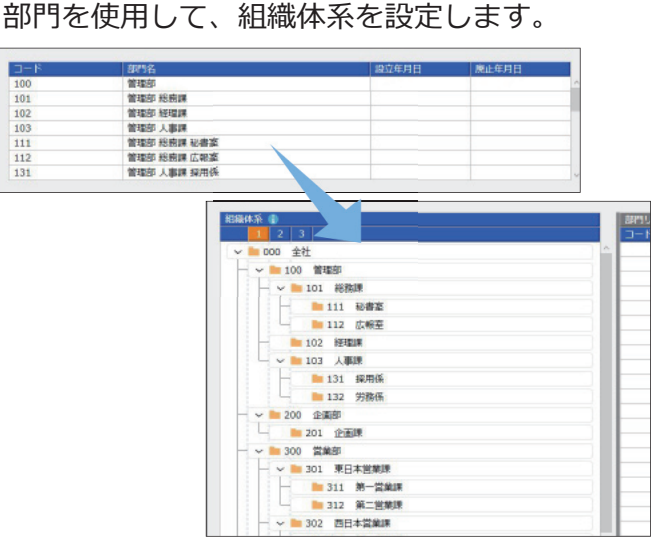

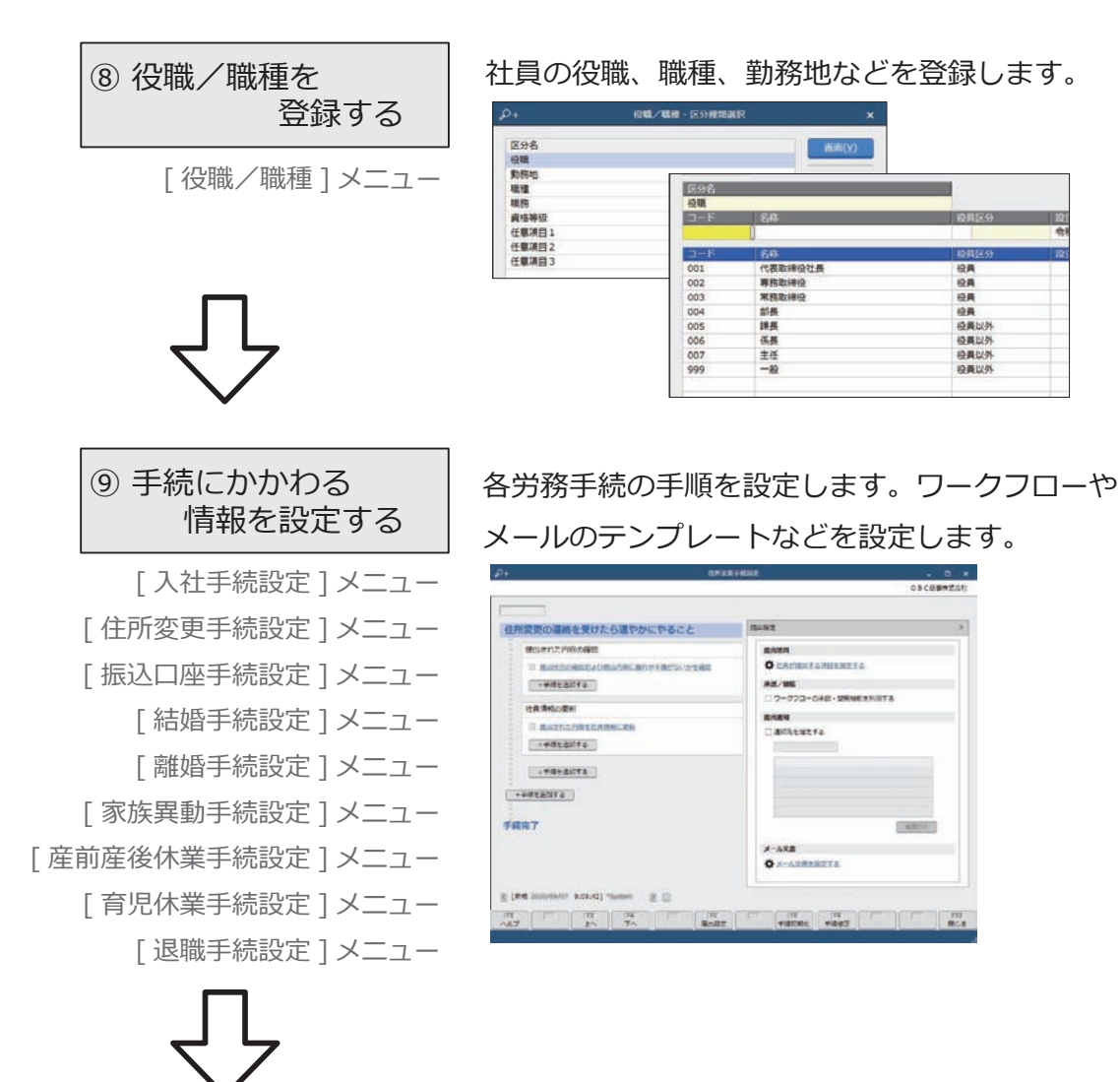

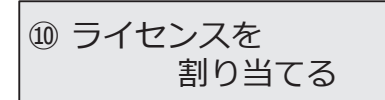

[ 労務管理電子化クラウド 利用者設定 ] メニュー

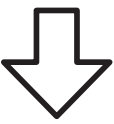

『労務管理電子化クラウド』で手続の申請や承認を する社員にライセンスを割り当てます。

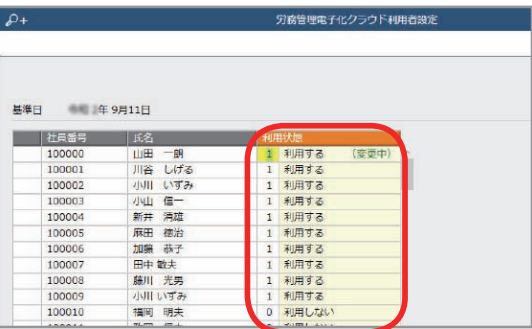

【複数の労務担当者で利用する場合】

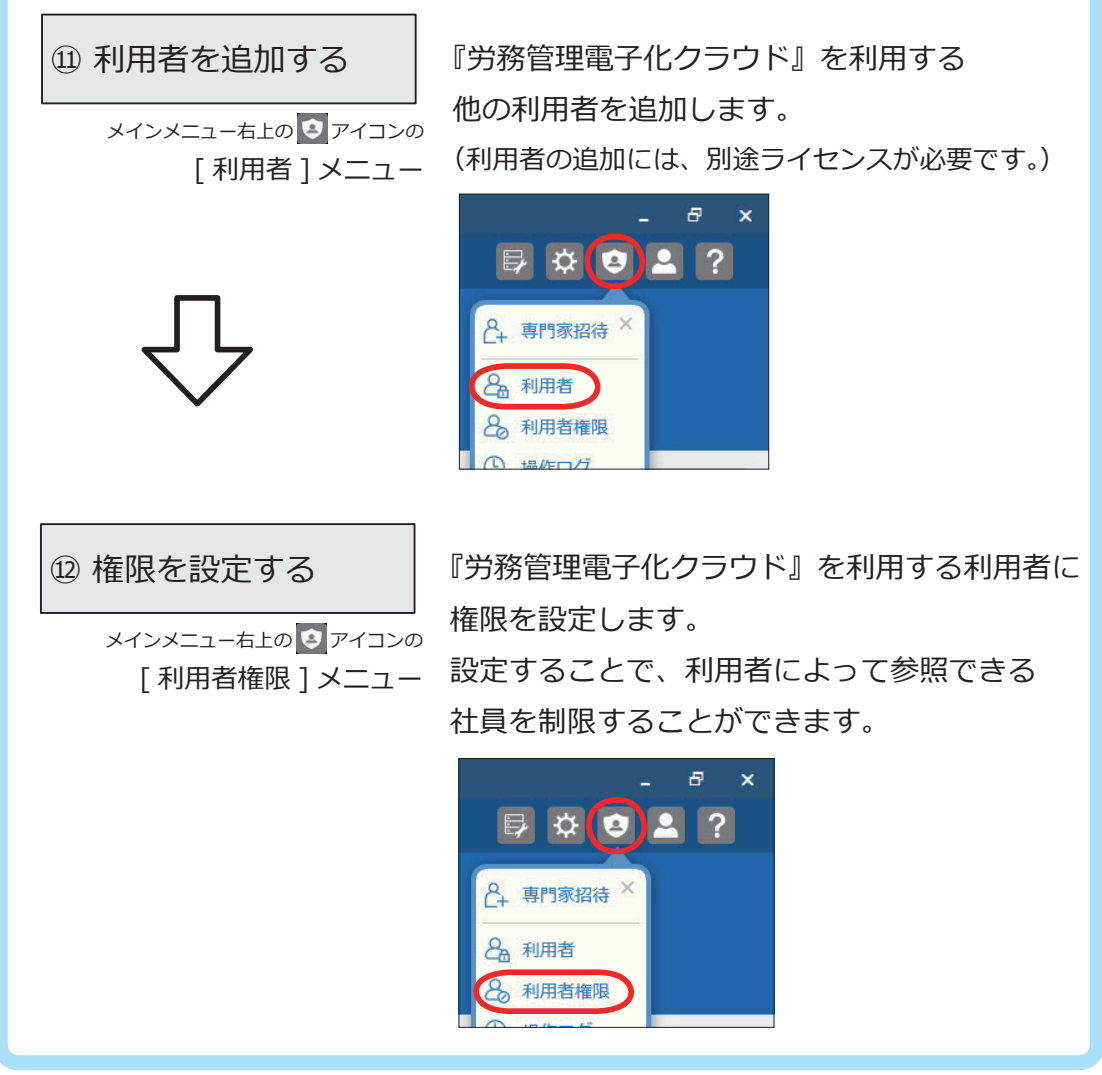

#### ■ 手続の申請を従業員ができるようにするための設定

メインメニュー右上の アイコンから管理ポータルを開きます。 ※以下の操作は、管理ポータルのメニューで行います。

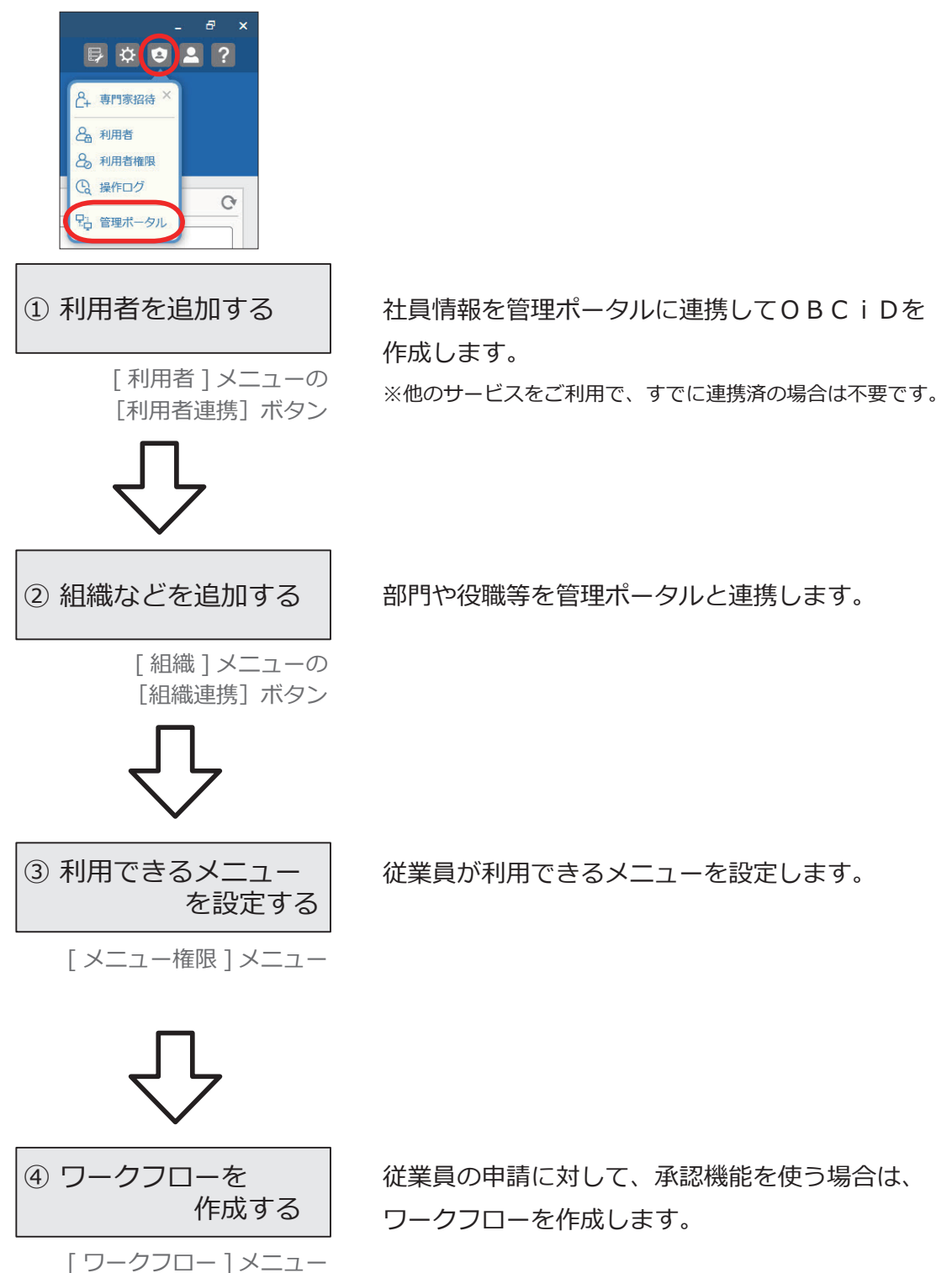

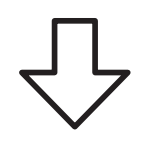

⑤ 利用開始メールを 通知する

> [ 利用者 ] メニューの [利用開始通知]ボタン

従業員に利用開始をメールで通知します。 ※他のサービスをご利用の場合は不要です。

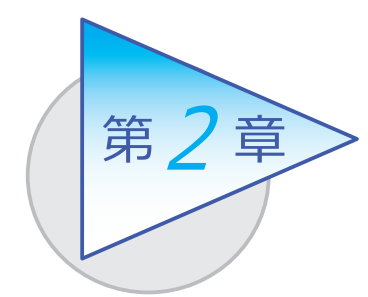

メインメニューとダッシュボード

メインメニューとダッシュボードの使い方を 確認しましょう。

# メインメニューの使い方

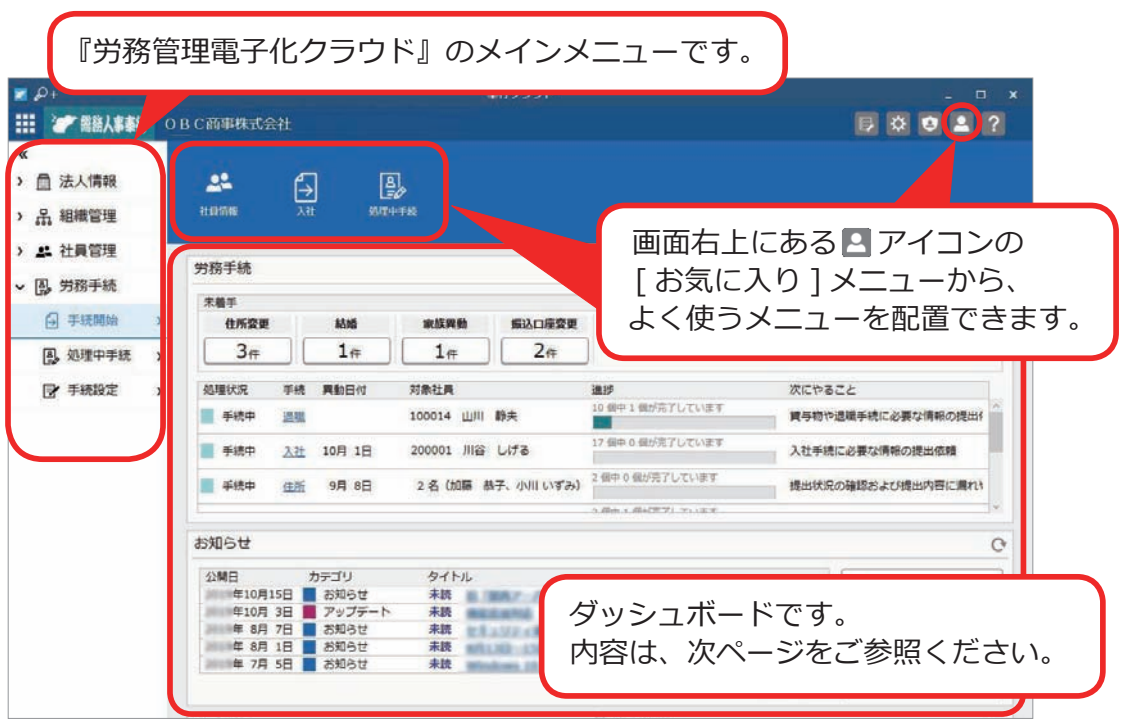

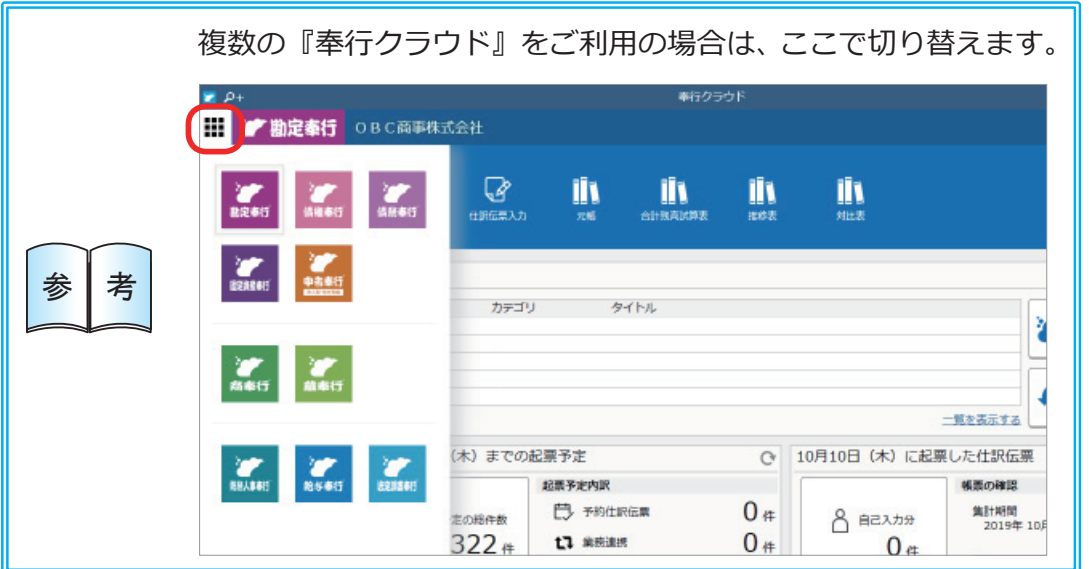

## ダッシュボードの使い方

「労務手続」や「導入状況」、「利用状況」、弊社からの「お知らせ」など、 業務に関する情報が確認できます。

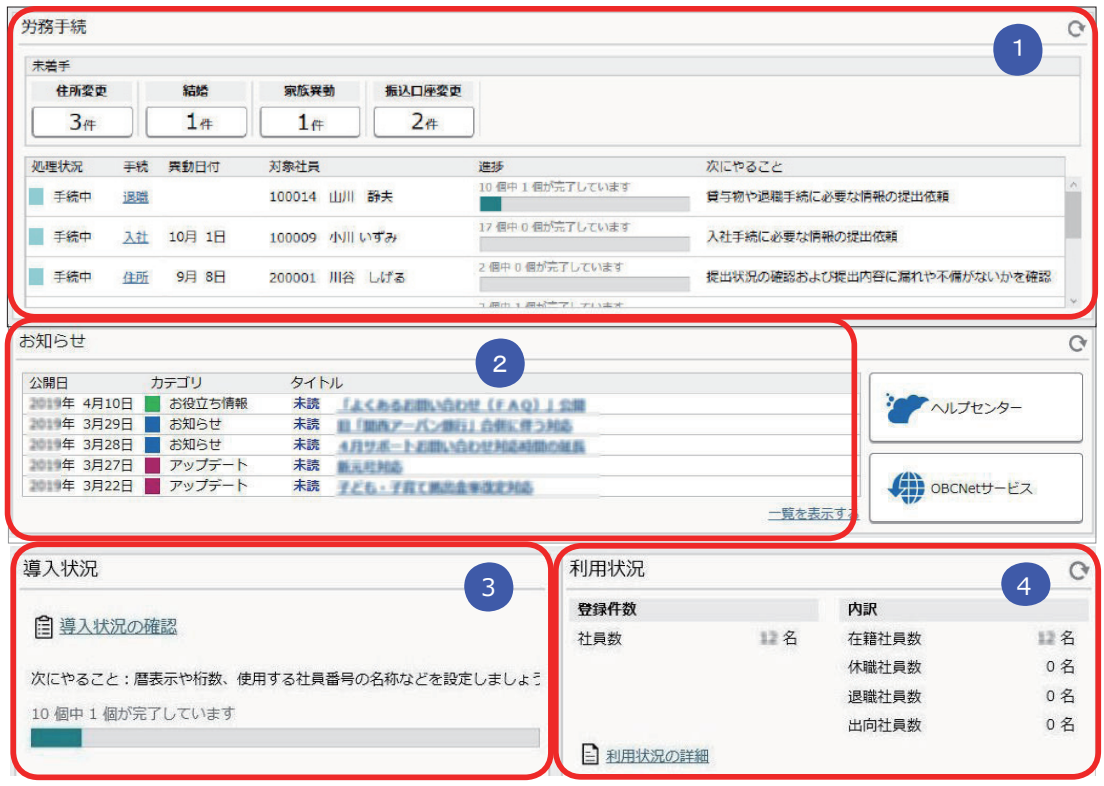

#### <mark>1</mark>)労務手続

 従業員が申請した手続がリアルタイムに表示され、手続を開始できます。 また、処理中の手続も表示され、クリックしてすぐに処理を再開できます。

#### <mark>2)</mark> お知らせ

 製品のアップデート情報や弊社からの時事情報など、旬な情報を確認 できます。

#### <mark>3)</mark>導人状况

 運用前の設定がどこまで完了しているか、進捗が一目で把握できます。 「導入状況の確認」をクリックすると、他にどんな設定が必要か、 設定の流れが確認できます。

<mark>4 )</mark>利用状况

 現在の社員の登録件数とその内訳を確認できます。 「利用状況の詳細」をクリックすると、登録可能な社員数を確認できます。

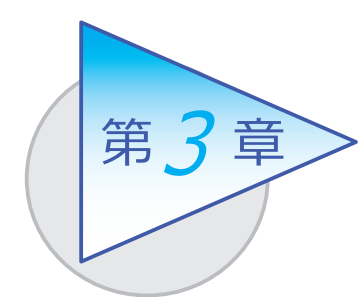

組織の管理 3

部門の設立・廃止を管理します。

# 組織体系を登録する

[ 組織管理 ]-[ 組織体系 ]-[ 部門 ] メニュー

-[ 組織体系 ] メニュー

■ 部門を登録する

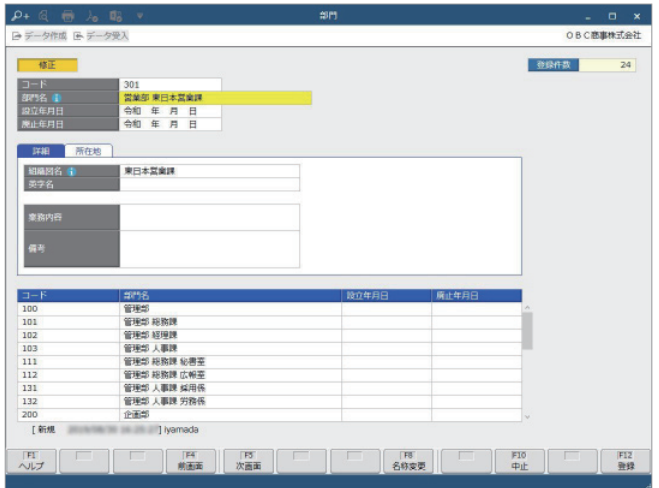

## ■ 組織体系を登録する

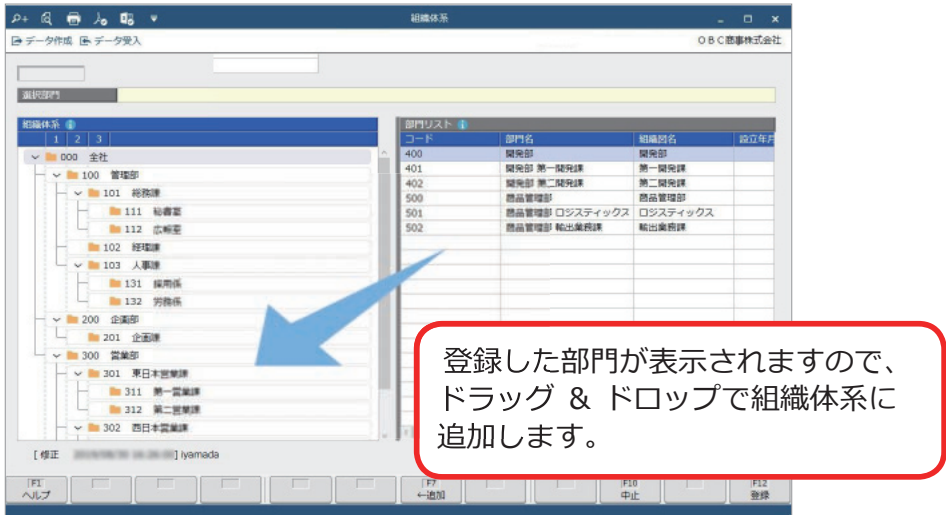

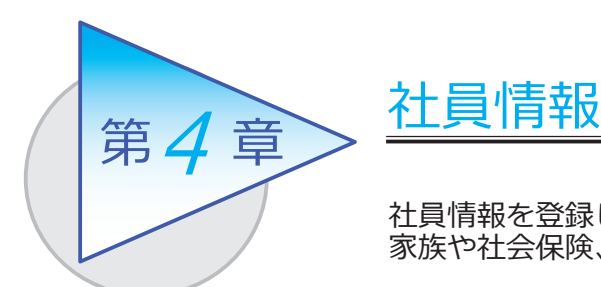

社員情報を登録します。 家族や社会保険、労働保険の情報を管理できます。

# 社員情報を登録する

[ 社員管理 ]-[ 社員情報 ]-[ 社員情報 ] メニュー

-[ 社員情報一括登録 ] メニュー

[ 社員情報 ] メニュー ファイン ファイン こうしゃ こうしょく こうしょう こうしょう

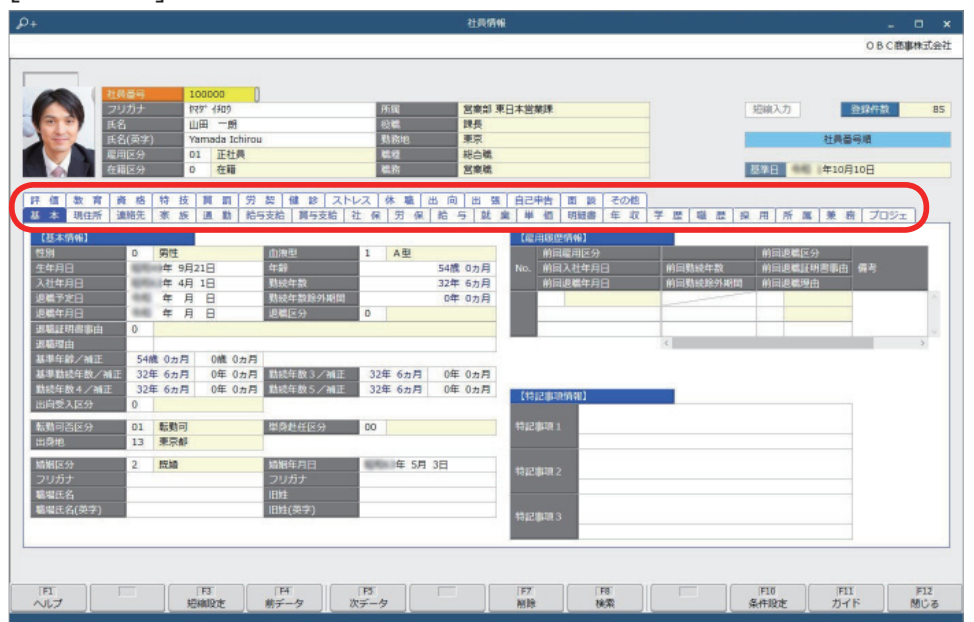

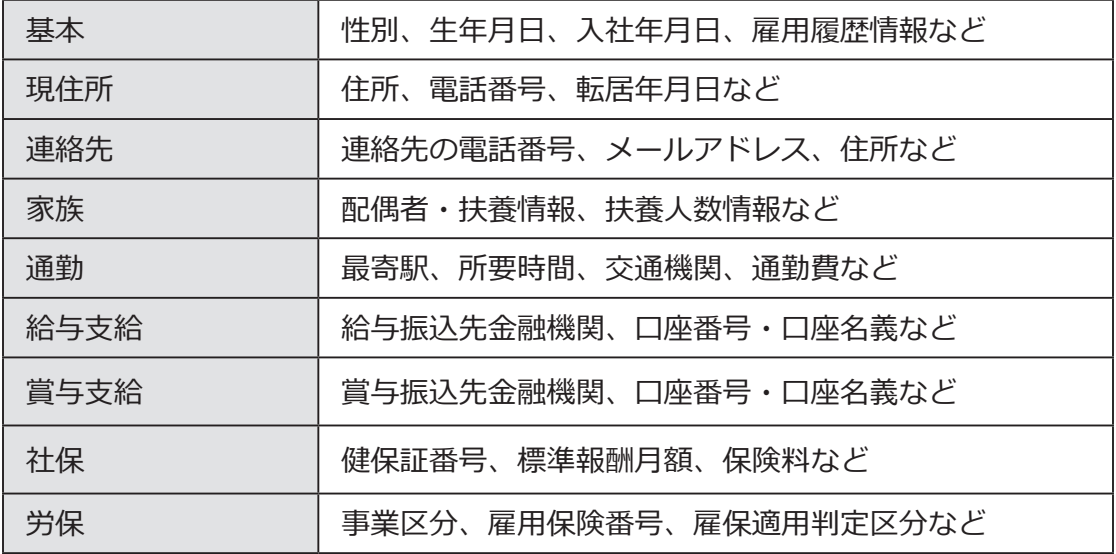

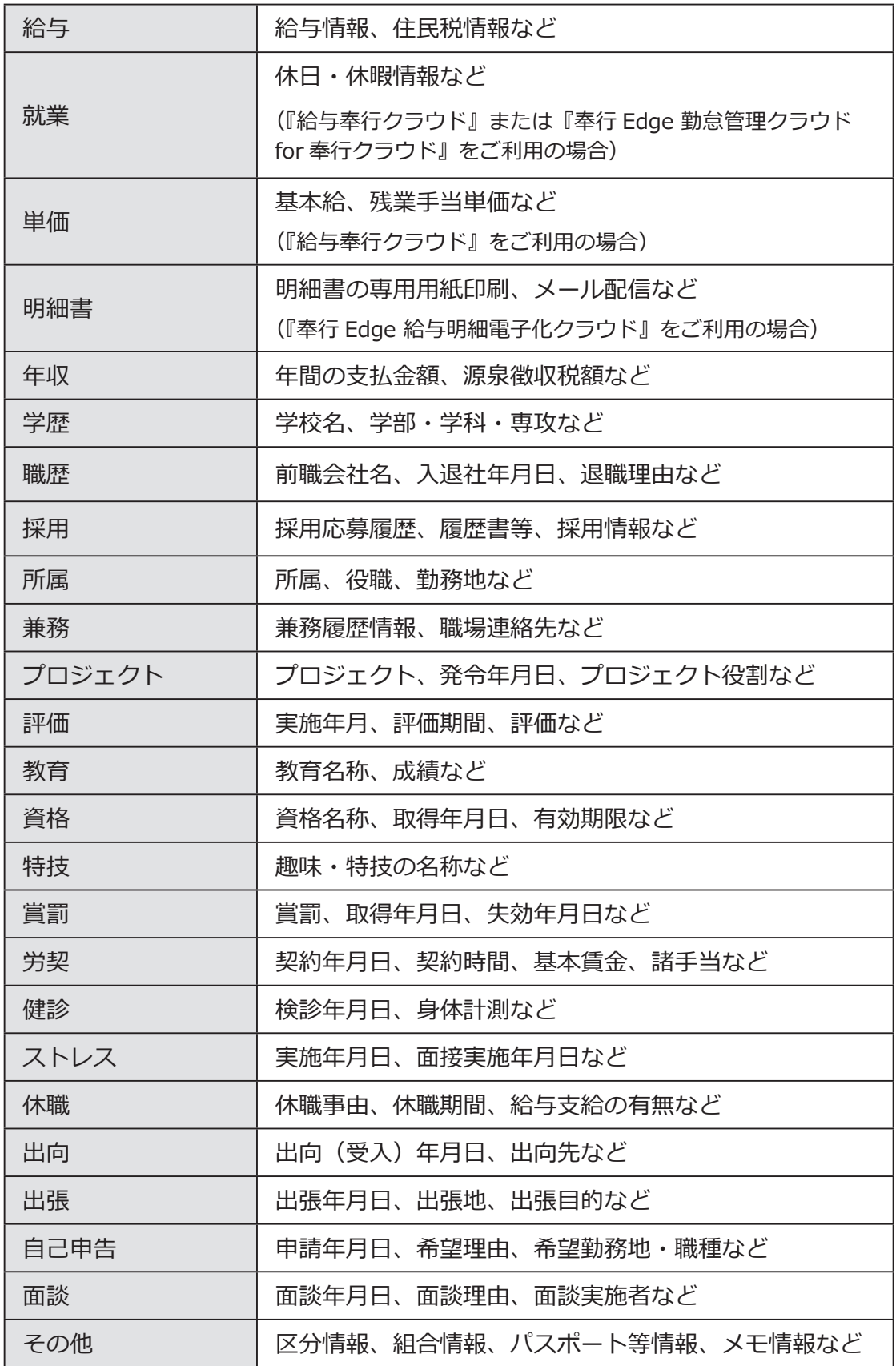

#### ■ 複数の社員の社員情報を一括で登録する

入力する項目を任意に選択し、複数の社員に対して表形式で入力できます。 [ 社員情報一括登録 ] メニュー

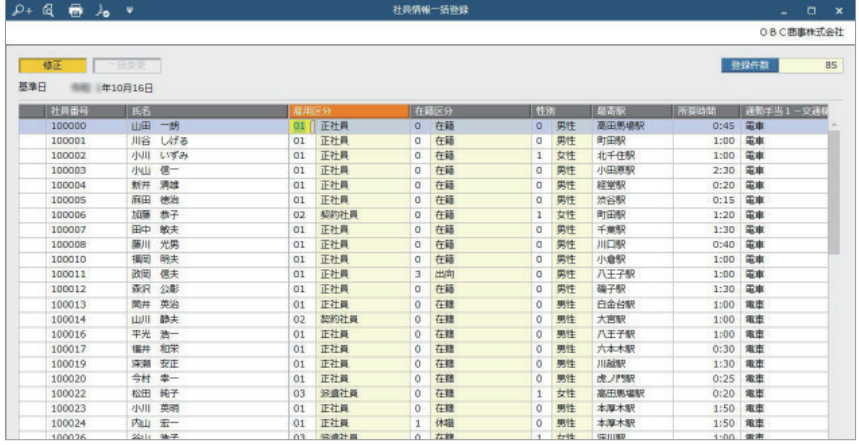

#### ■ 社員情報データを当システムに受け入れる

一定の形式にもとづいて作成された社員情報の汎用データを、当システムの 社員情報データとして受け入れできます。

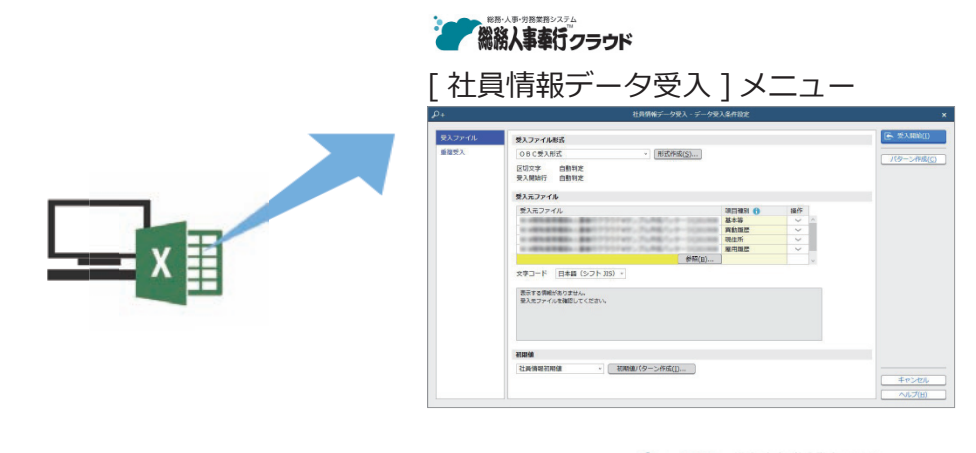

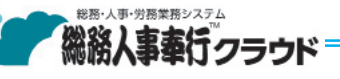

#### 『総務人事奉行クラウド』

 弊社の『総務人事奉行クラウド』をご契約いただくことで社員情報を共有し、 定例業務である人事異動や労働契約の更新をスムーズに行うことができます。 また人員構成表や人員推移表などの管理資料、労働者名簿や在職証明書など の規程文書も出力できます。

詳しくは、 https://www.obc.co.jp/bugyo-cloud/jinji

# 手続にかかわる情報を設定する

- [ 労務手続 ]-[ 手続設定 ]-[ 入社手続設定 ] メニュー
	- -[ 住所変更手続設定 ] メニュー
	- -[ 振込口座変更手続設定 ] メニュー
		- -[ 結婚手続設定 ] メニュー
		- -[ 離婚手続設定 ] メニュー
		- -[ 家族異動手続設定 ] メニュー
	- -[ 産前産後休業手続設定 ] メニュー
		- -[ 育児休業手続設定 ] メニュー
			- -[ 退職手続設定 ] メニュー

あらかじめ労務手続の手順や内容をカスタマイズできます。また、従業員からの 情報提出にワークフロー機能を利用するかどうかなど、手続にかかわる情報を設定 します。

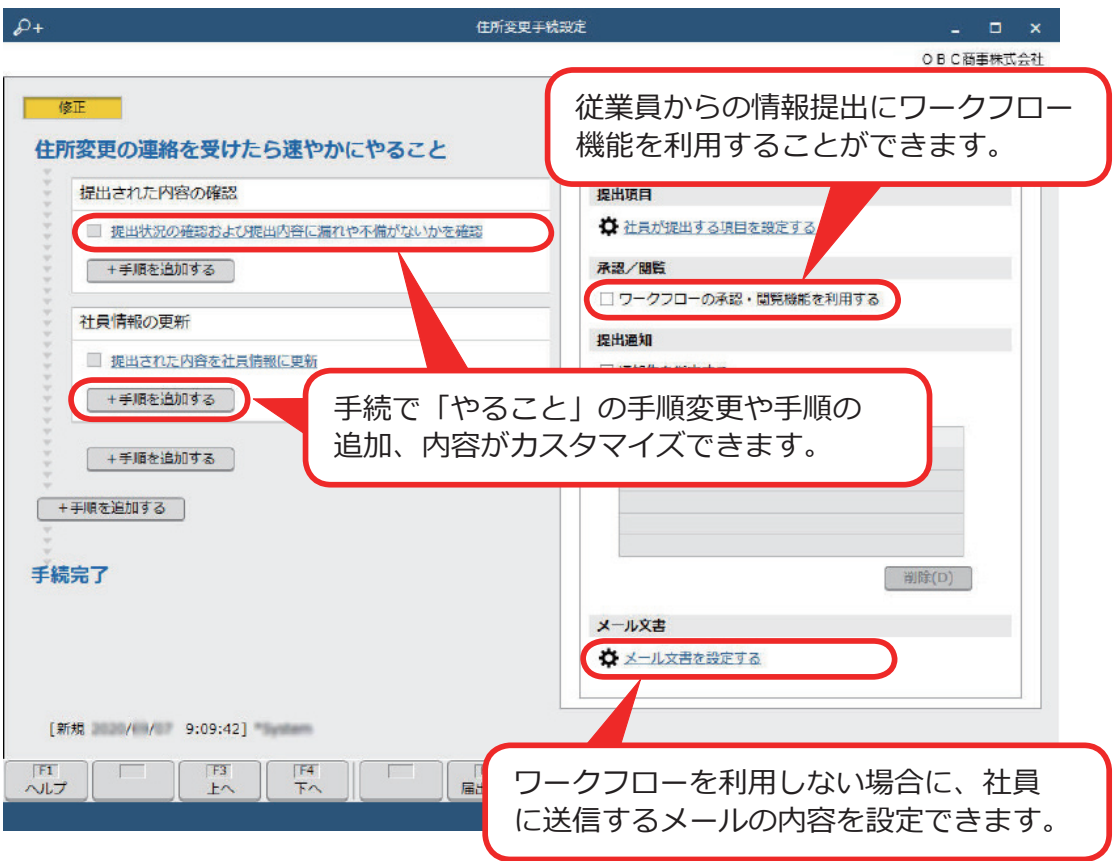

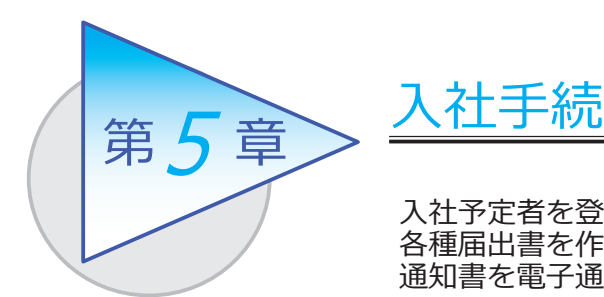

入社予定者を登録します。新入社員から情報を収集し、 各種届出書を作成して電子申請します。また、労働条件 通知書を電子通知できます。

# 入社予定者を登録する

[ 社員管理 ]-[ 入社予定者 ]-[ 入社予定者 ] メニュー

-[ 入社予定者データ受入 ] メニュー

[ 入社予定者 ] メニュー

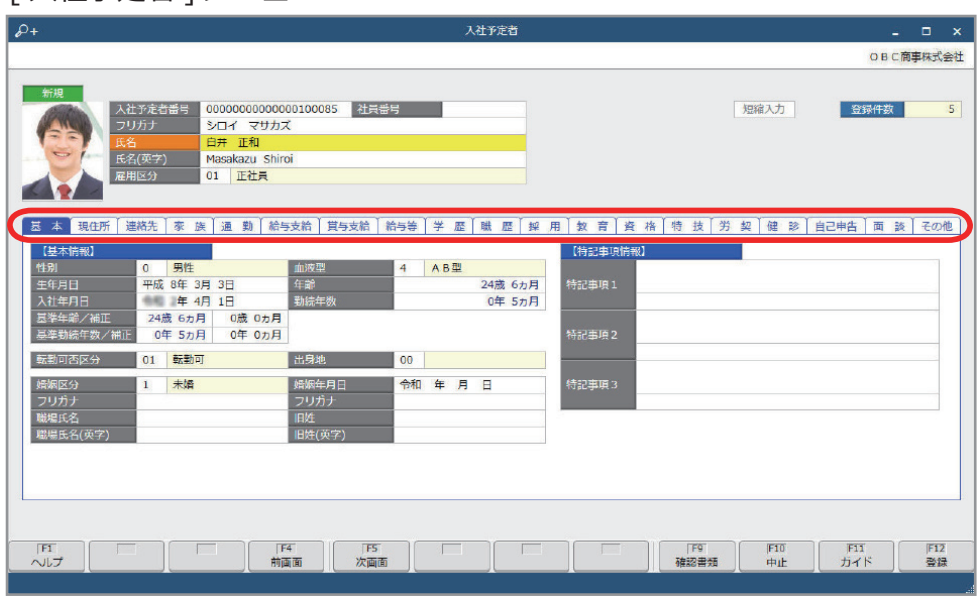

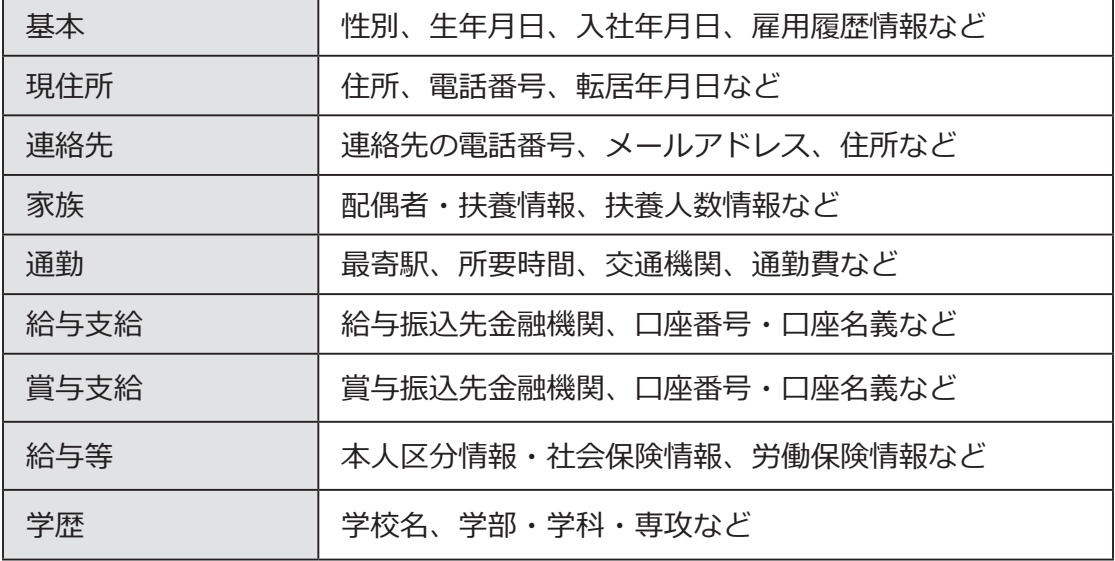

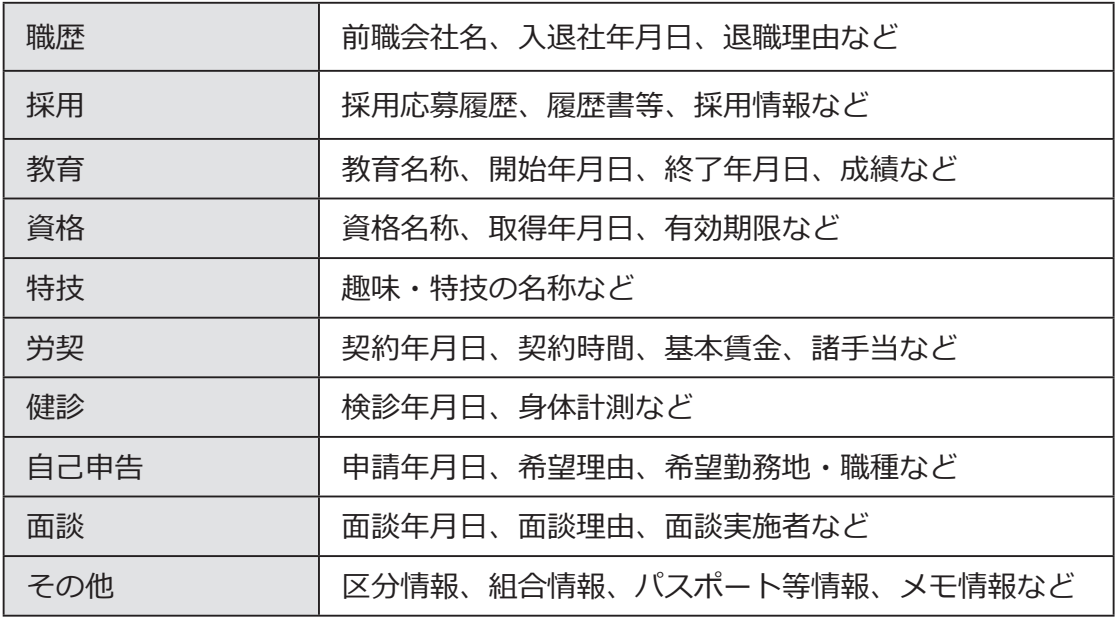

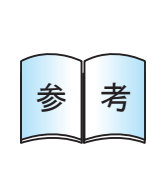

[ 入社予定者 ] メニューでは、すべての情報を登録する必要は ありません。入社する社員に必要な情報を Web で提出して もらうことができます。 ※社員が提出する項目は、[ 手続設定 ]-[ 入社手続設定 ] メニューで 設定できます。

# 入社手続をはじめる

[ 労務手続 ]-[ 手続開始 ]-[ 入社 ] メニュー

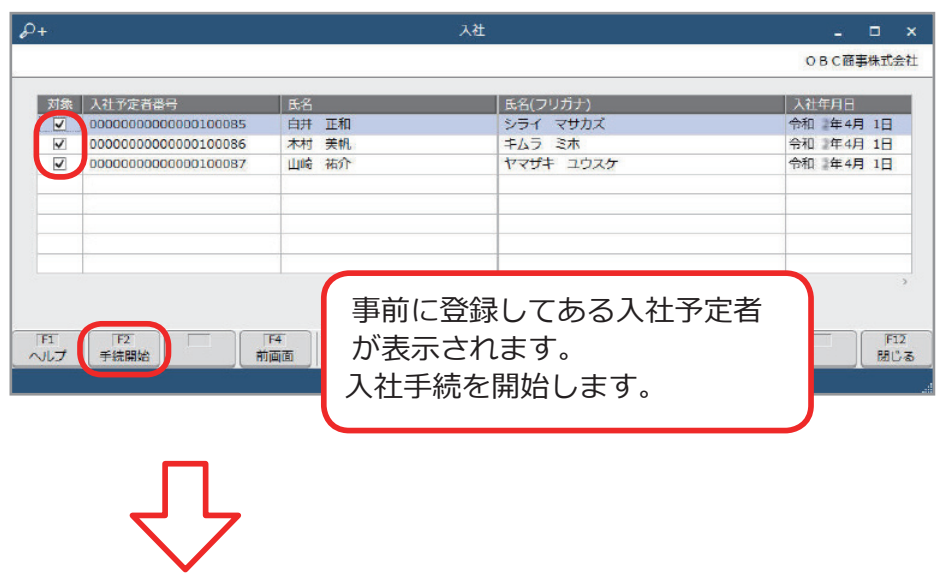

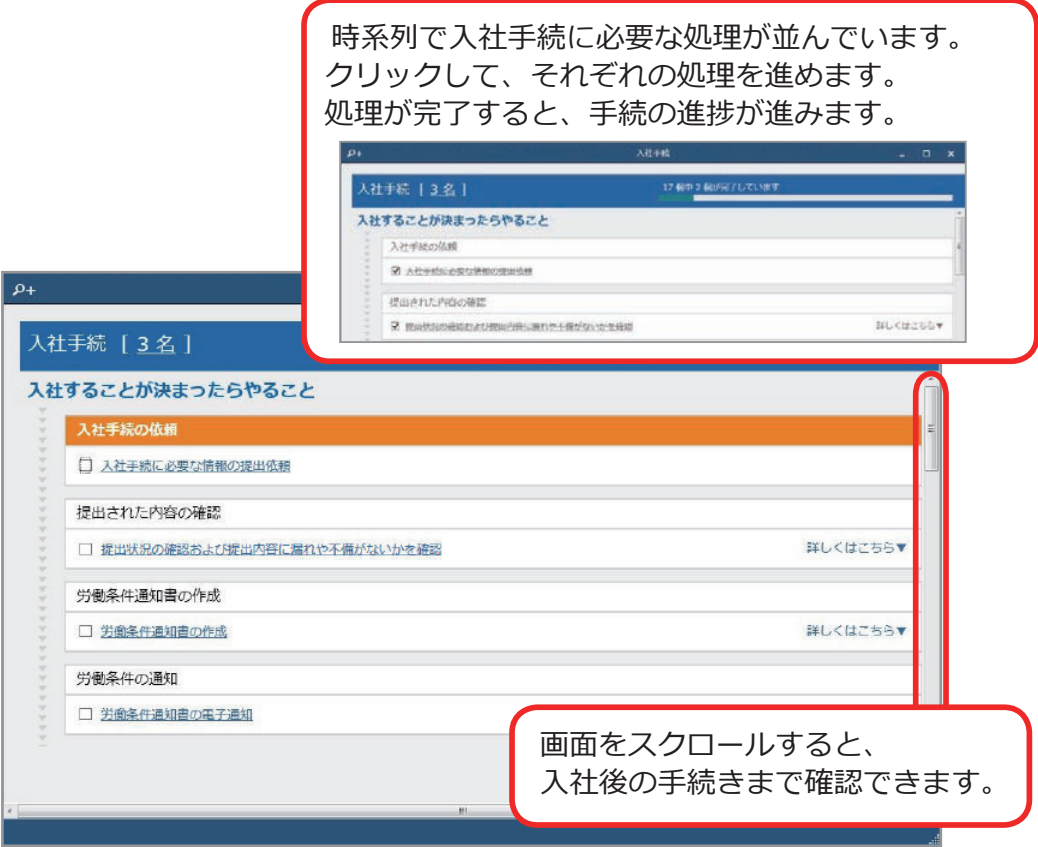

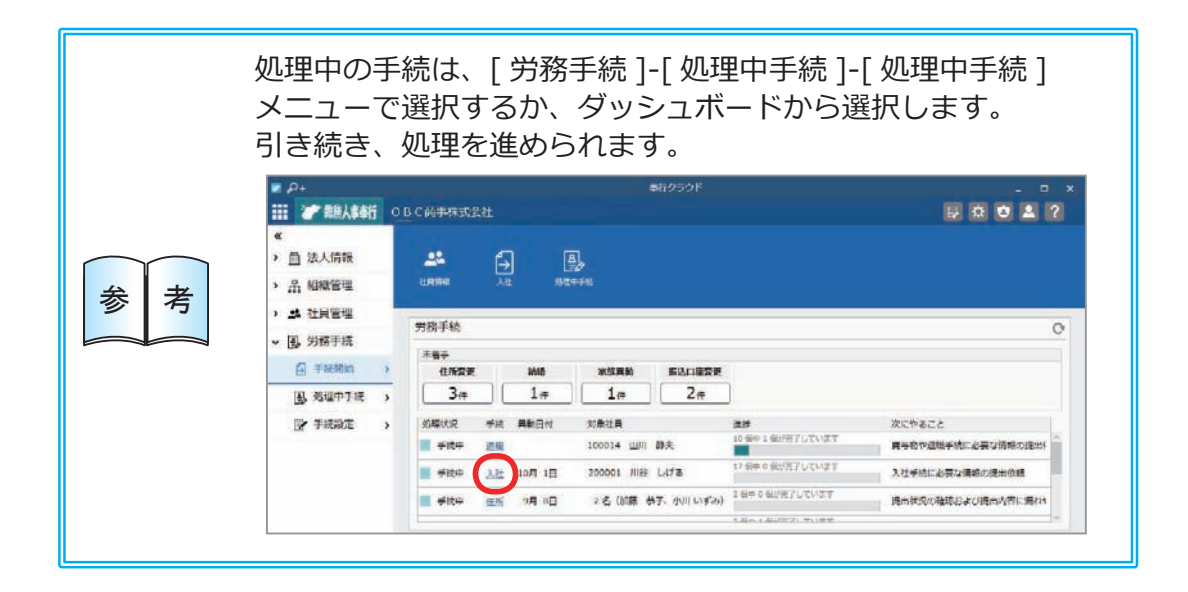

■ 新入社員から情報を収集する

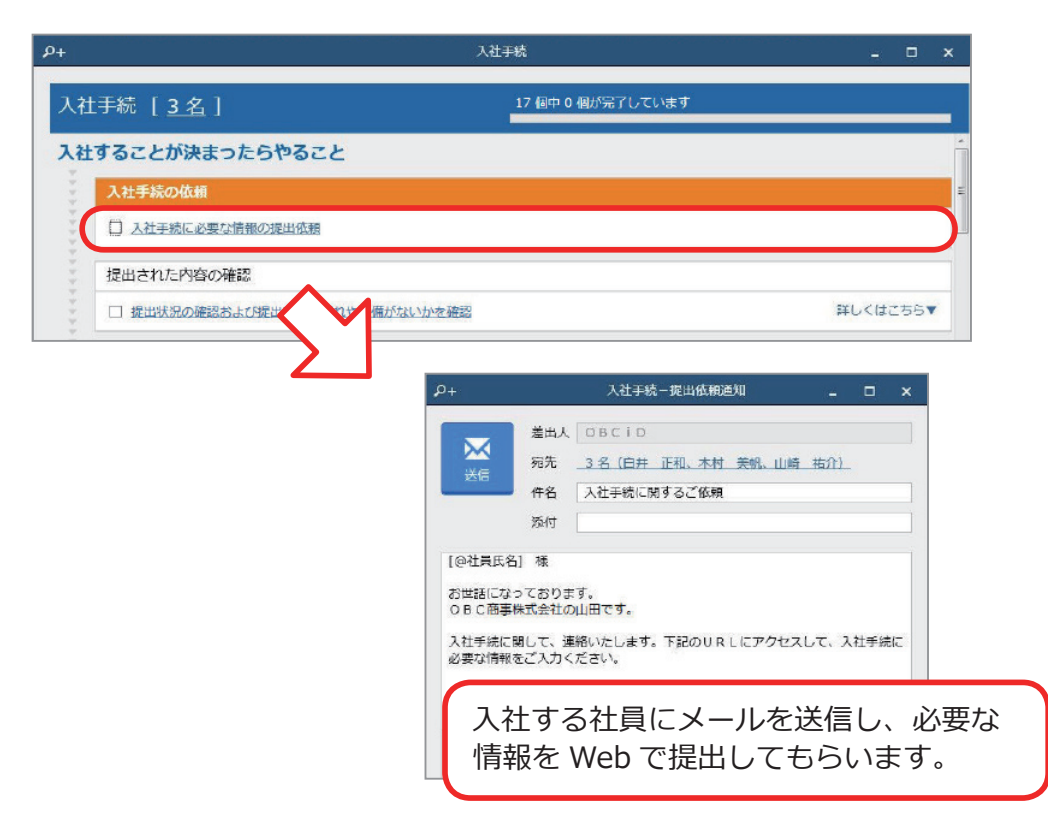

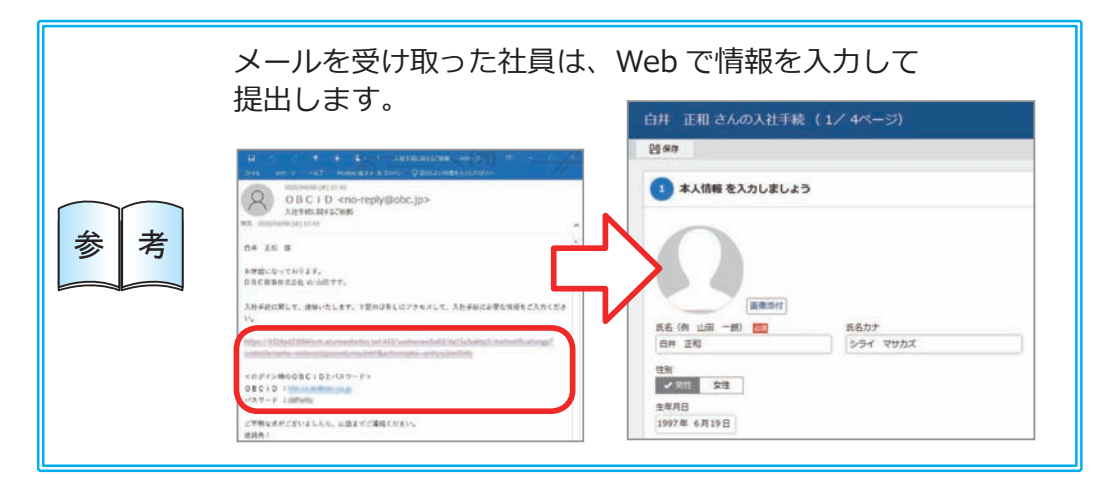

■ 提出内容を確認する

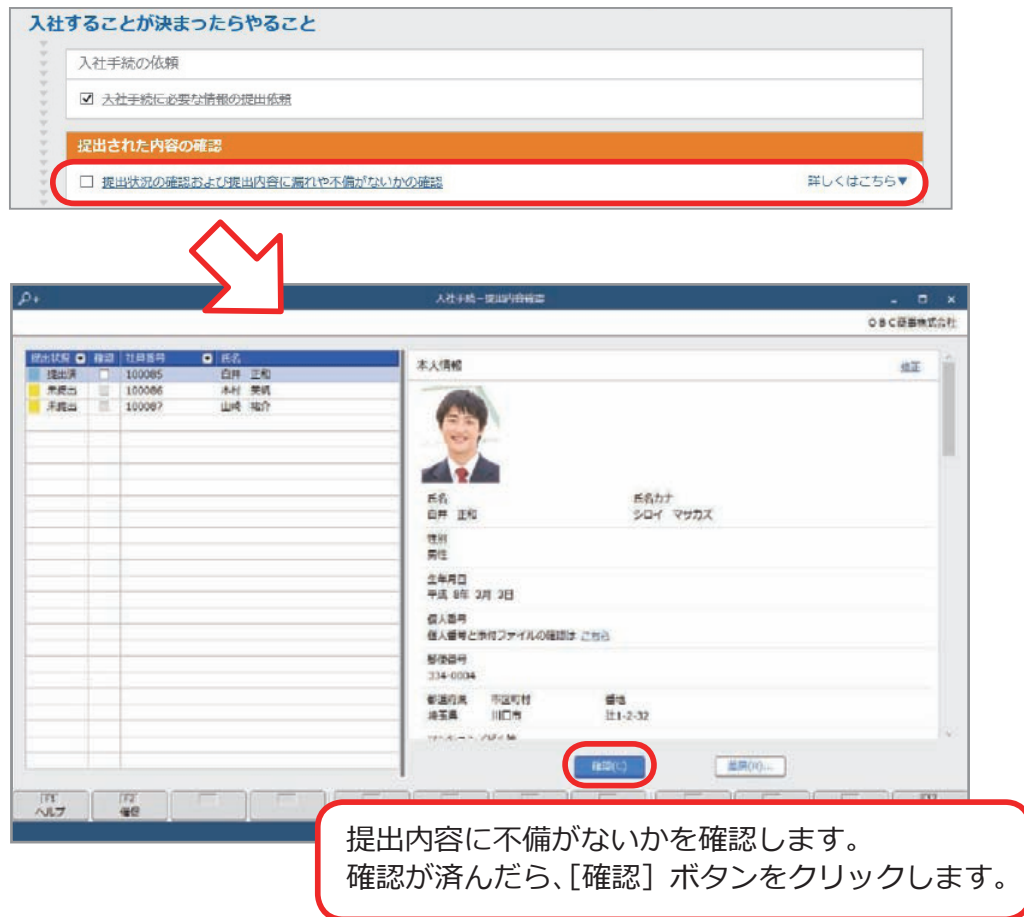

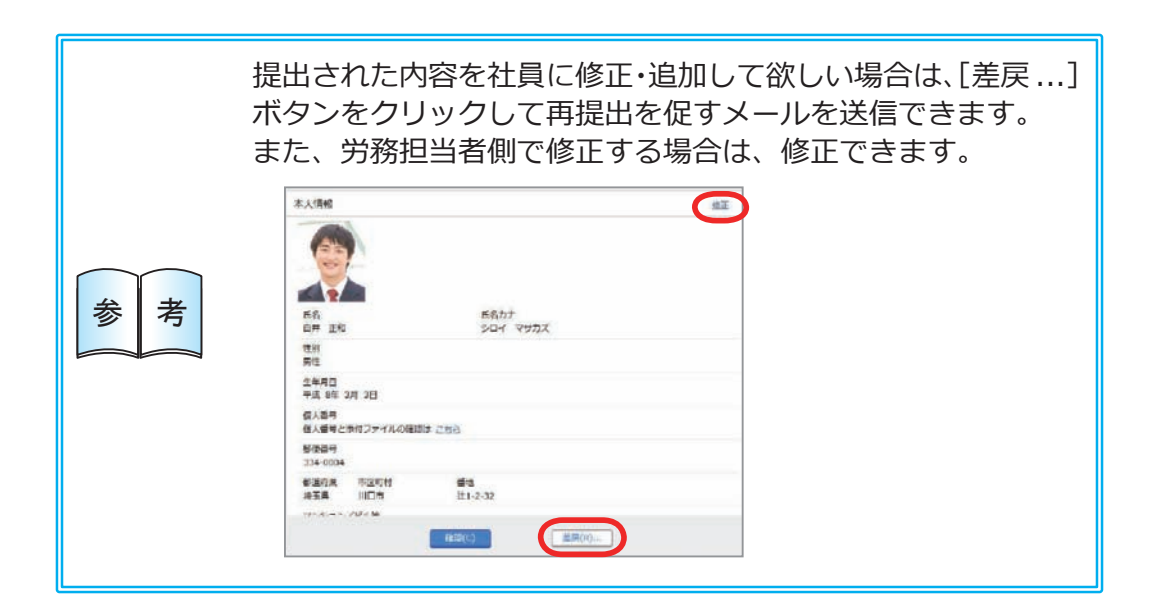

■ 労働条件通知書を作成し、電子通知する

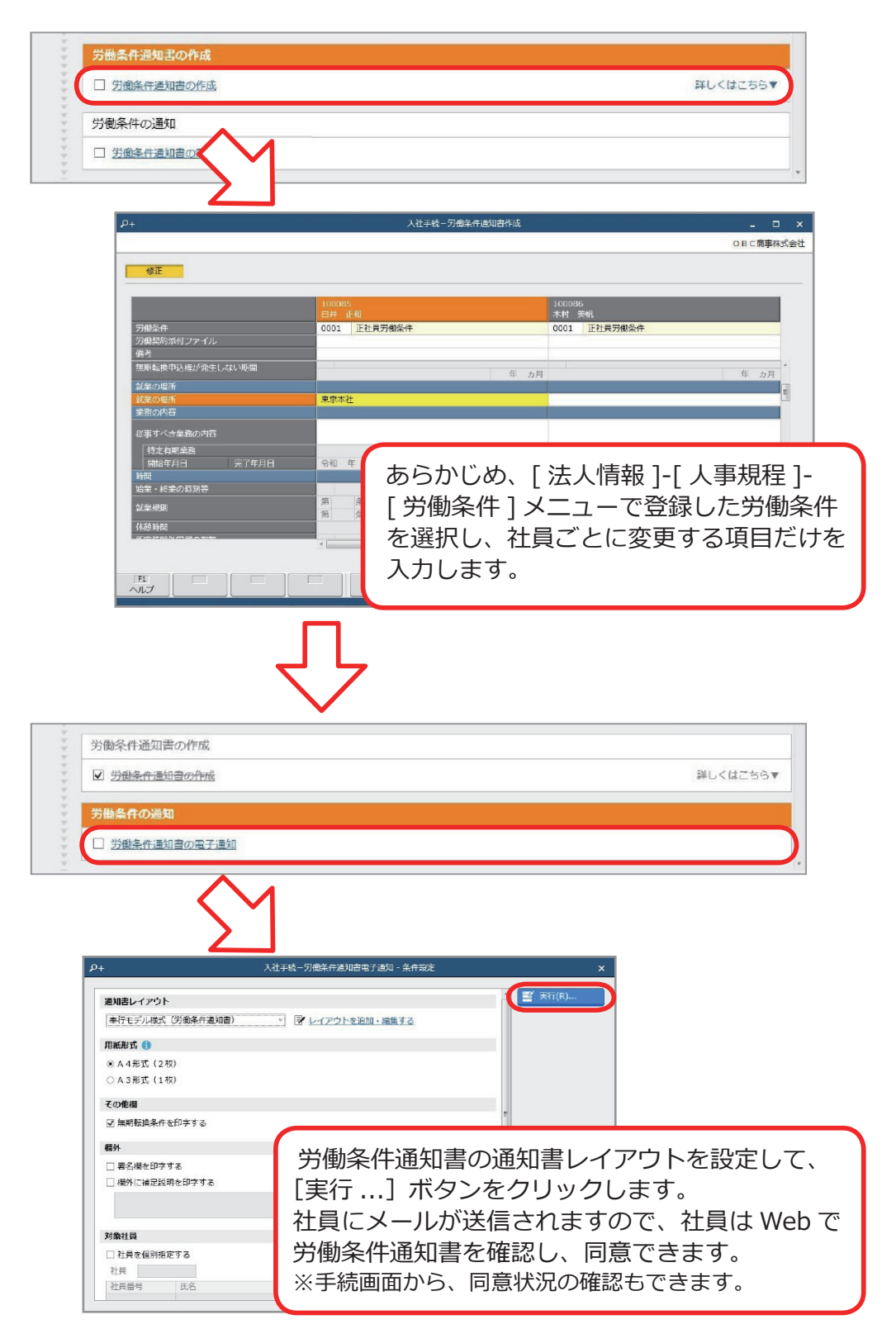

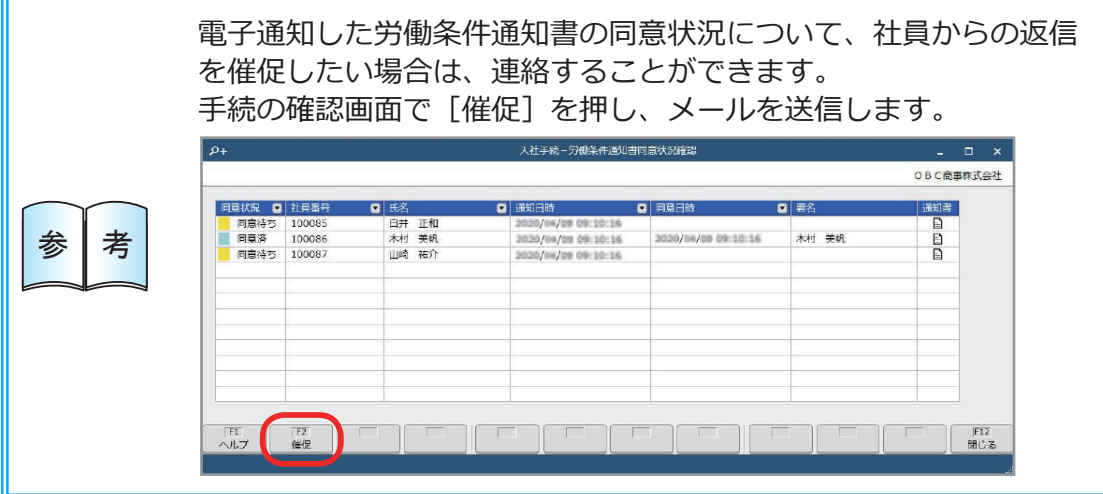

■ 入社予定者を社員として確定する (登録済の入社予定者を選択して入社手続を開始した場合)

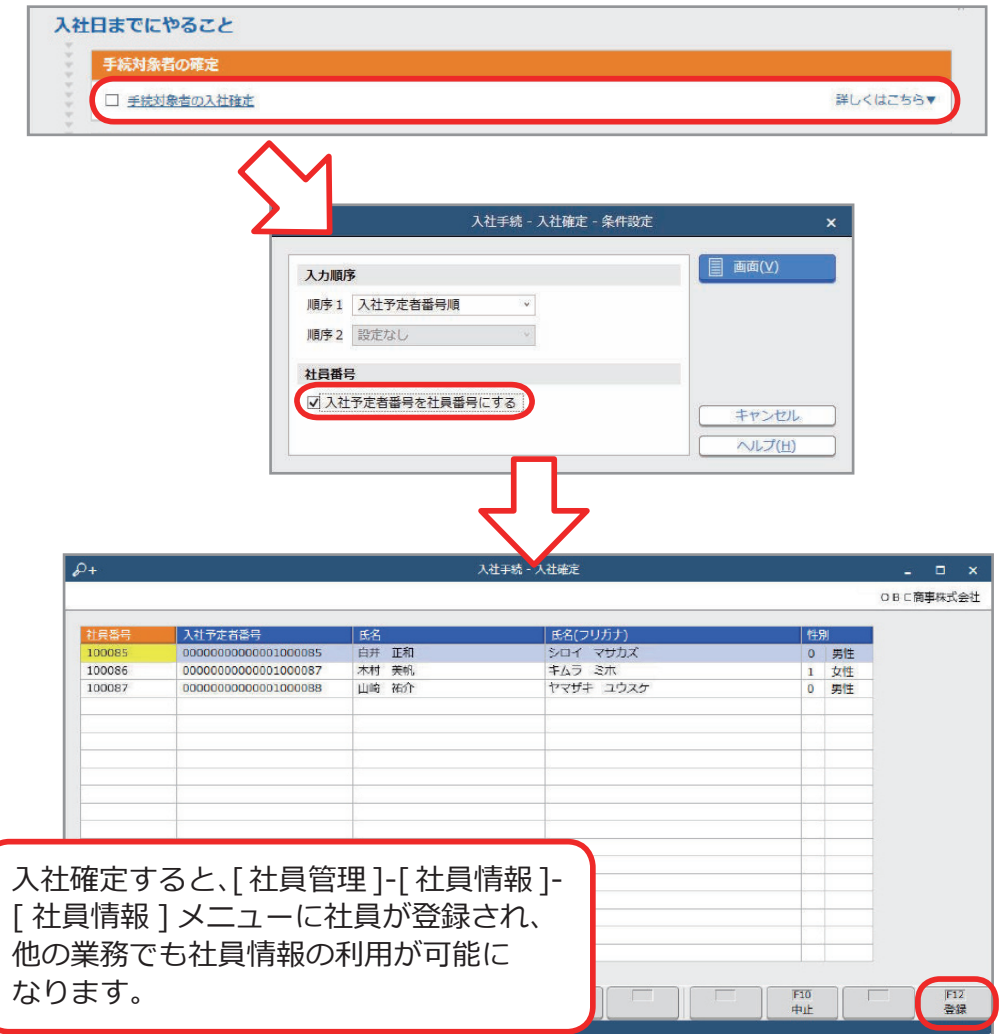

#### ■ 社会保険・雇用保険の届出書類を作成し、電子申請する

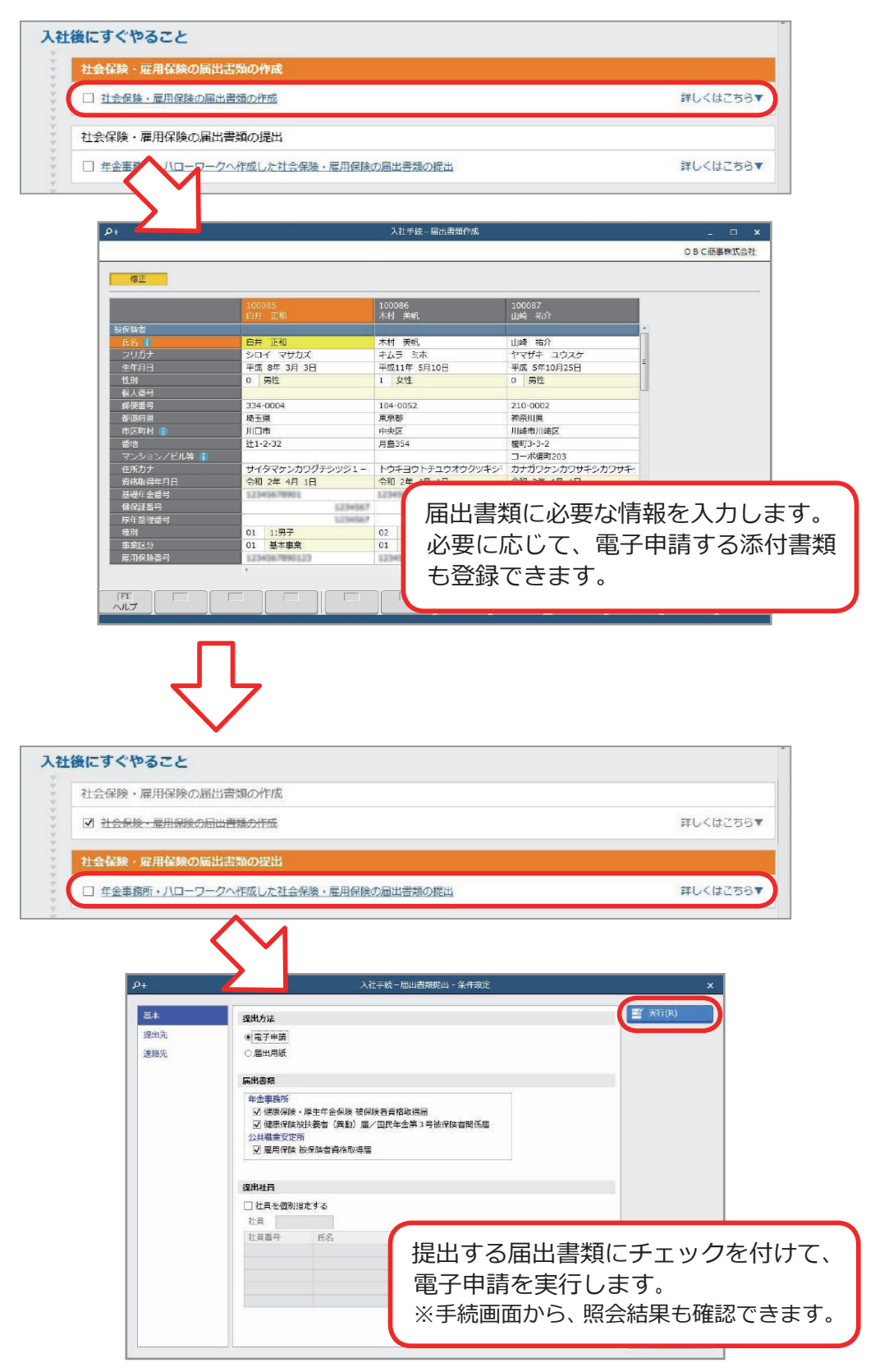

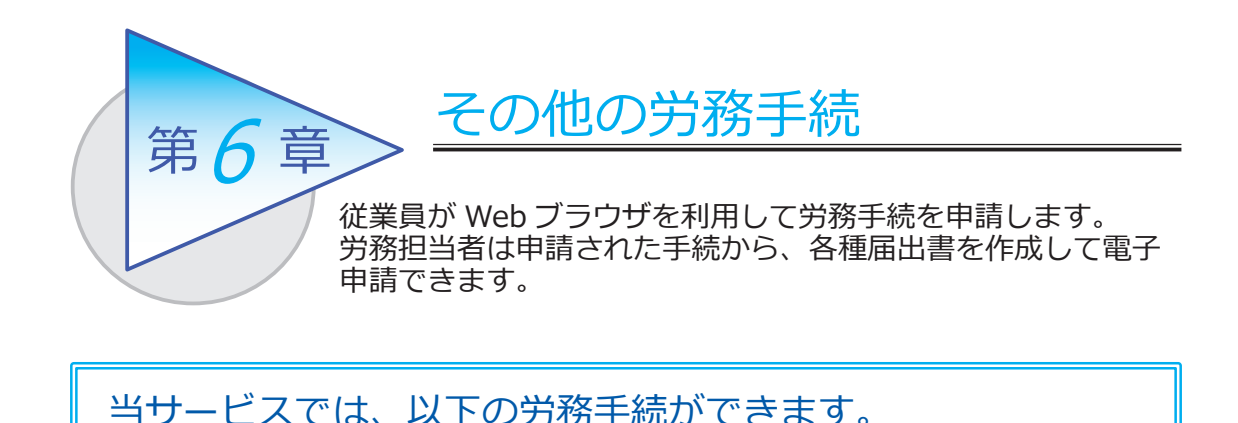

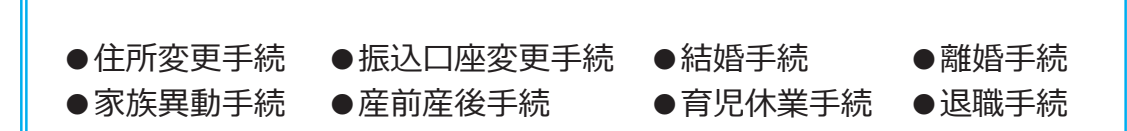

家族異動手続をする

[ 労務管理 ]-[ 手続開始 ]-[ 家族異動 ] メニュー

■ 従業員が家族異動手続 (扶養家族追加) を申請する

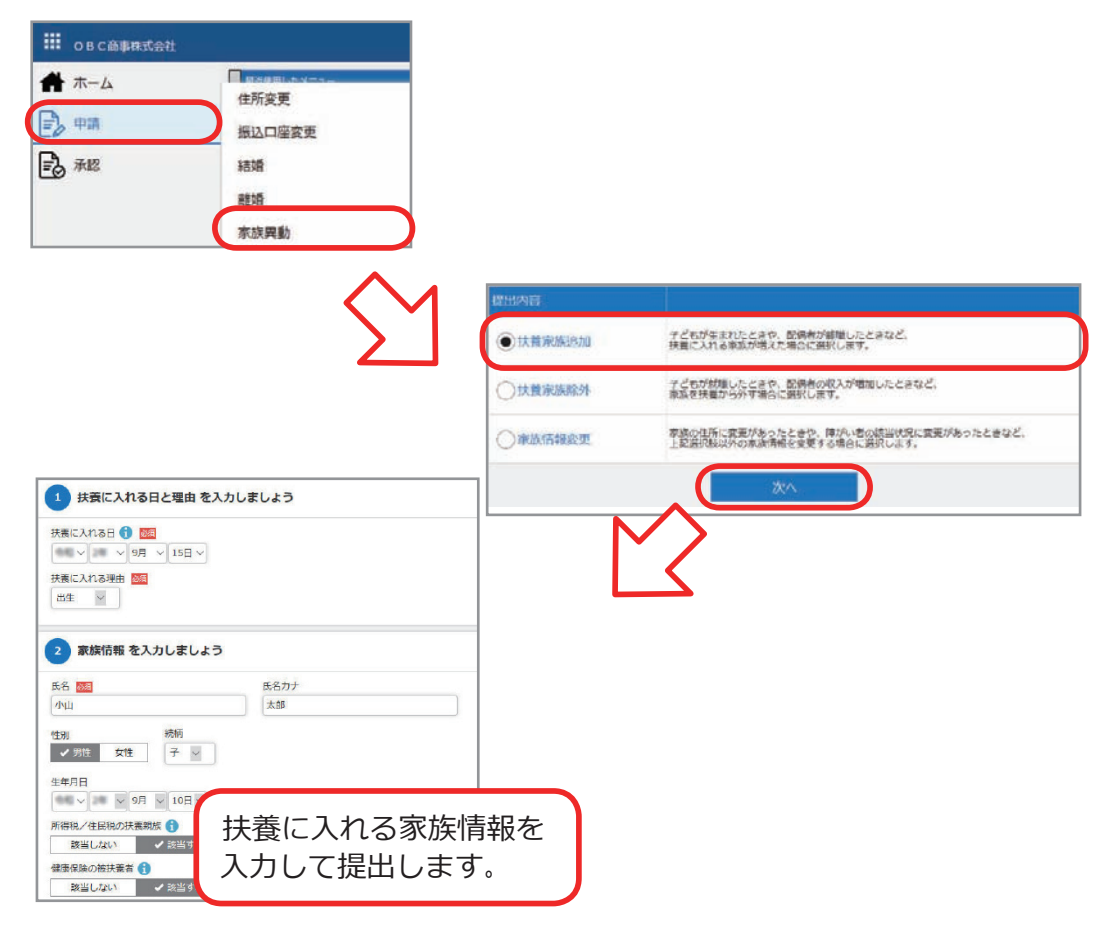

■ 提出された申請を労務担当者が手続開始する

前面面

次画面

閉じる

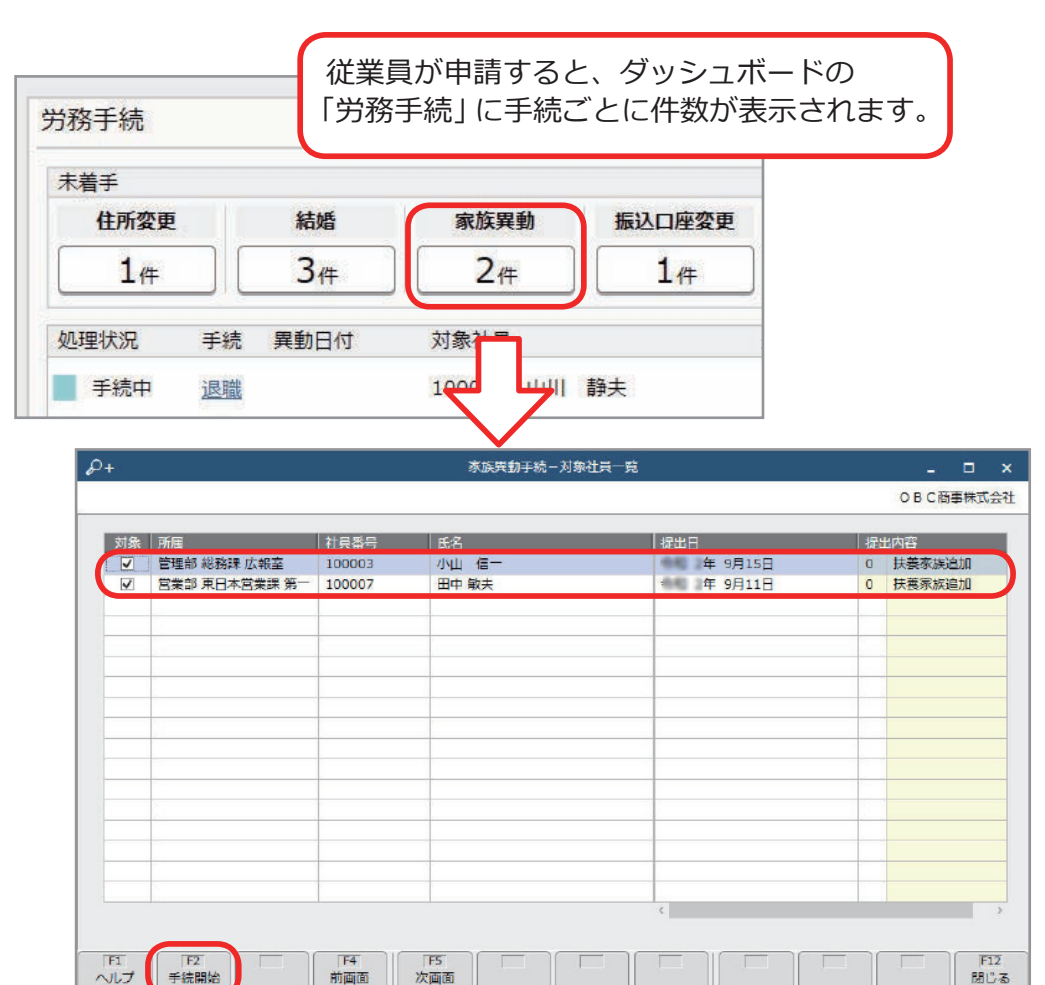

■ 提出内容を確認する

ヘルプ

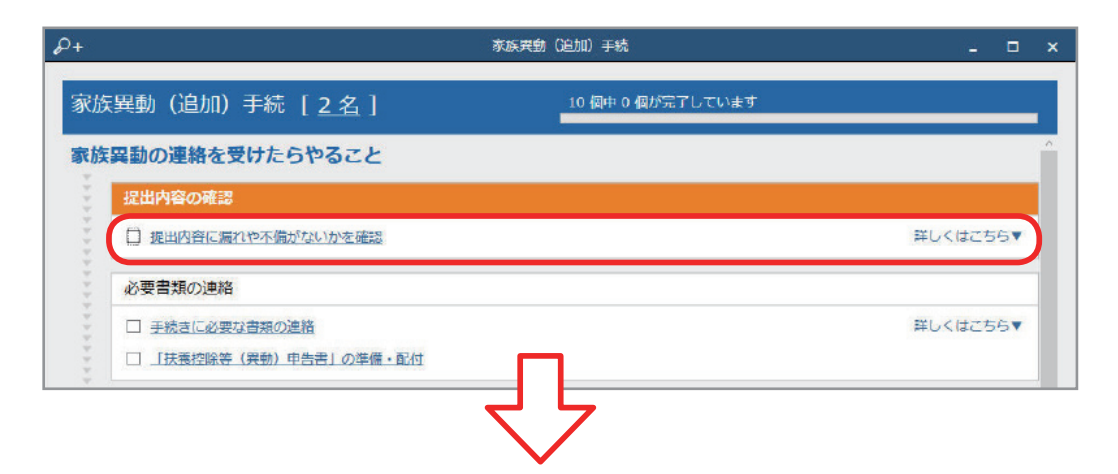

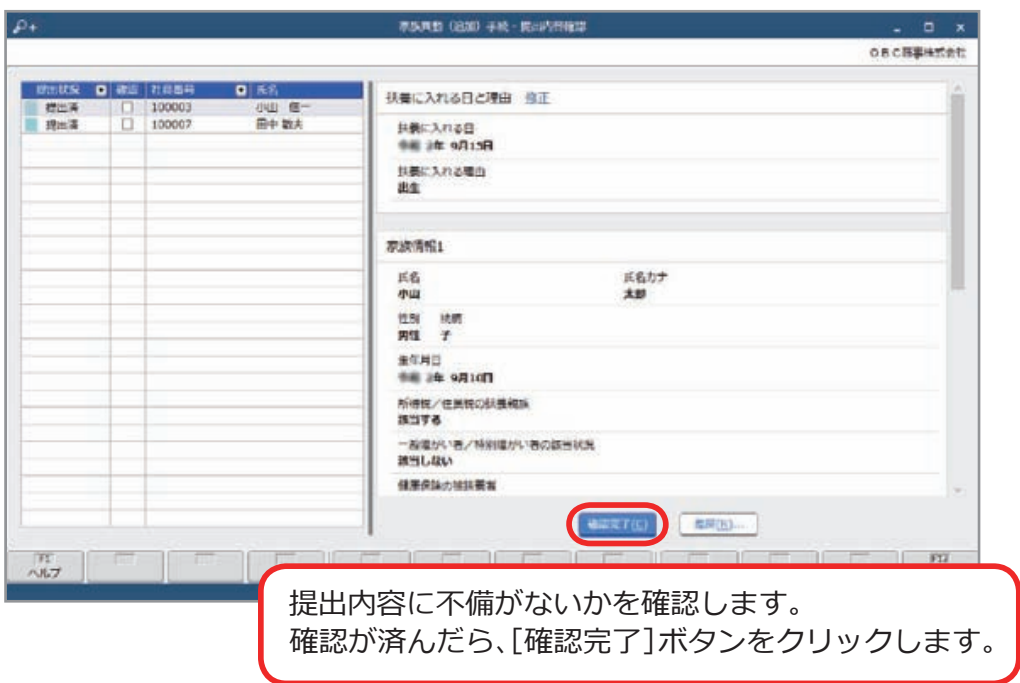

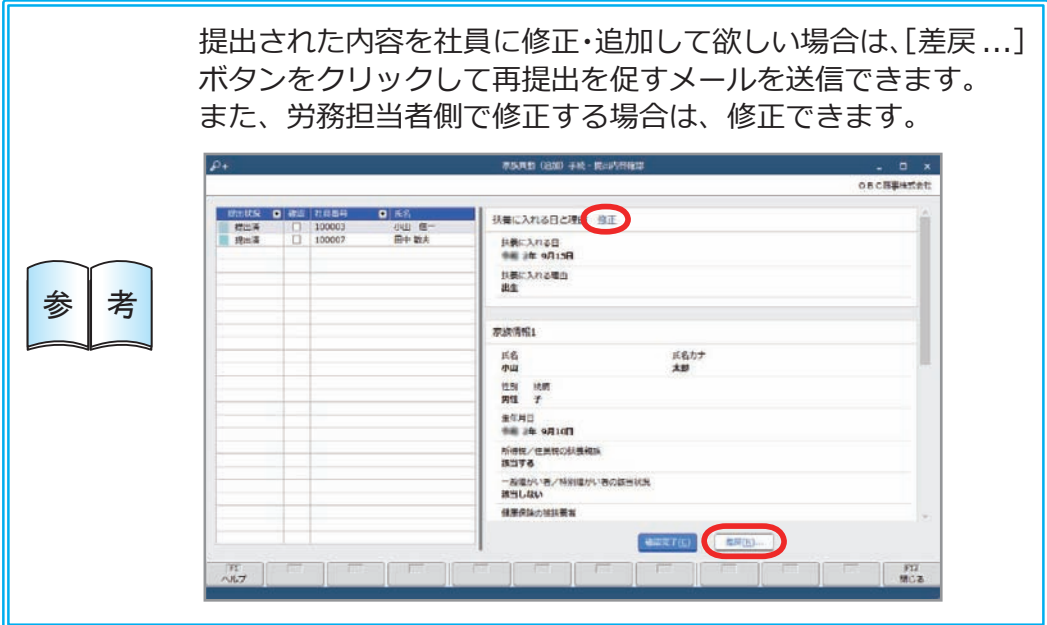

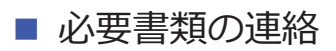

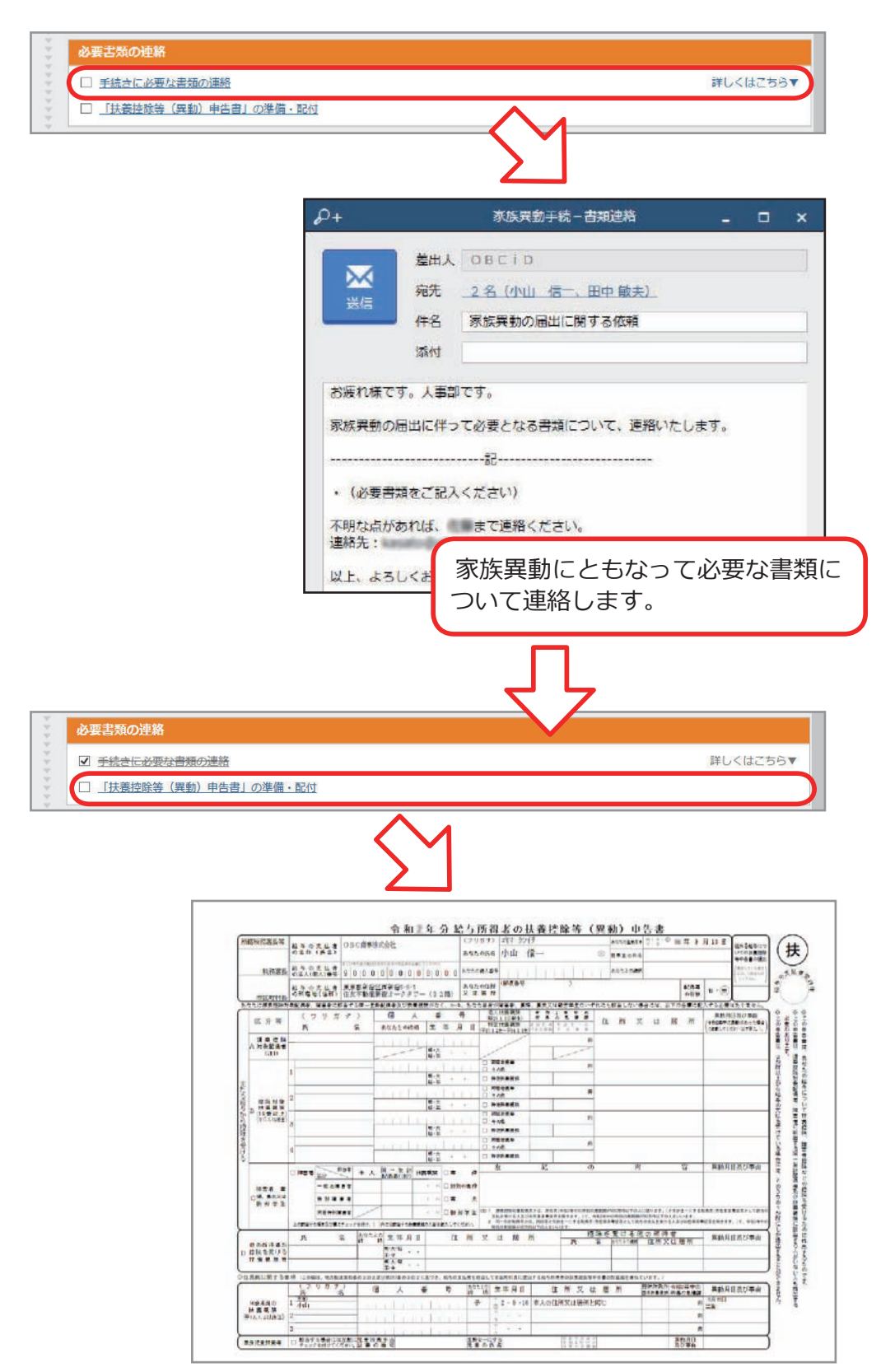

■ 社会保険の届出書類を作成し、電子申請する

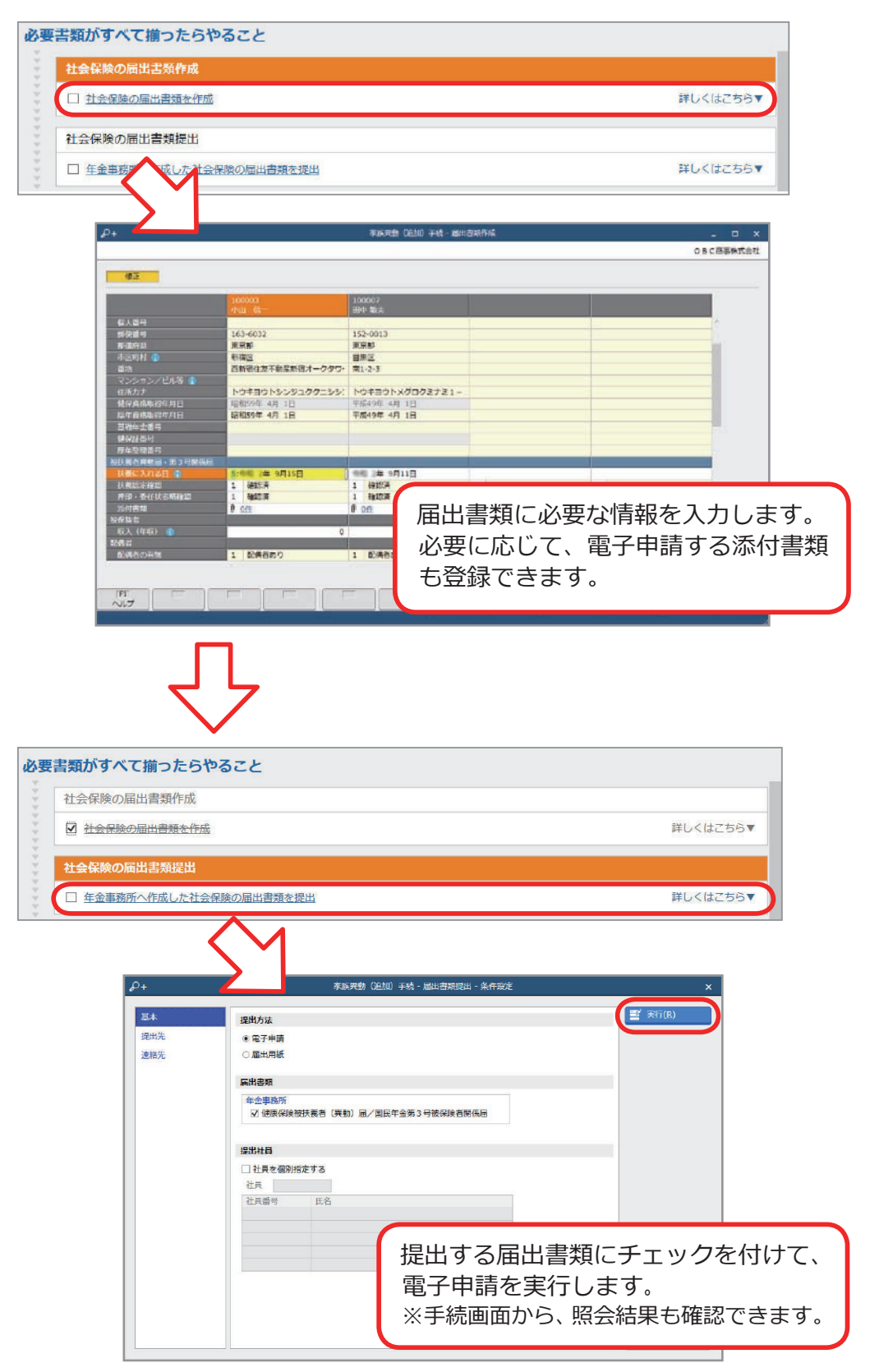

■ 提出された内容を社員情報に更新する

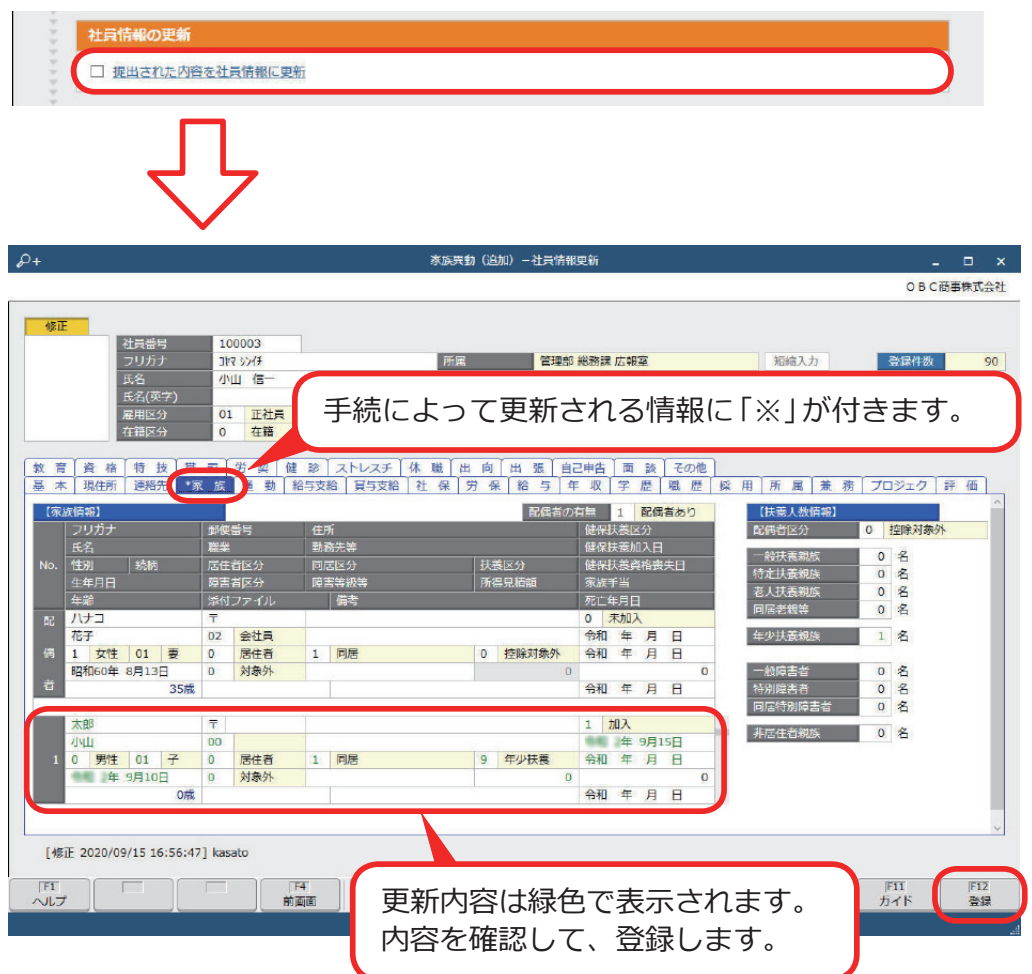

― 禁 無 断 転 載 ―

2021年 7月 5日 第7版

著 者 株式会社オービックビジネスコンサルタント システム開発グループ 発行所 株式会社オービックビジネスコンサルタント 出版部

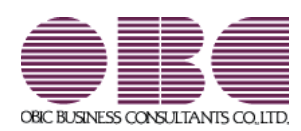